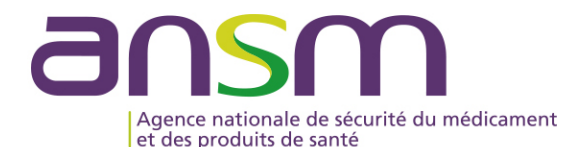

### Présentation de l'Application IMPEXWEB

**Direction Réglementation et Déontologie**

**Pôle Importation, Exportation et Qualification des produits de santé**

**Mars 2023 – Déploiement de l'Application**

## sommaire

**Introduction** 

◆ Première étape : Création d'un compte utilisateur externe et connexion à l'Application

◆ Présentation de l'Application

◆ Création d'une demande d'Autorisation d'Importation (AI)

Création d'une Déclaration d'Exportation (DE)

Questions/Réponses

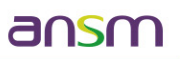

#### INTRODUCTION : Rappel de la réglementation applicable à l'importation et à l'exportation des médicaments à usage humain

Le Pôle IMPEX de la Direction Réglementation et Déontologie (DRD) :

#### **Importation : Articles L. 5124-13, R. 5121-108, R. 5121-109, R. 5121-111 et R. 5121-112 du CSP**

Délivre des autorisations d'importation (AI) de médicaments à usage humain.

Ces autorisations sont destinées à être présentées aux services des Douanes lors de l'importation des médicaments concernés sur le territoire national.

#### **Exportation : Articles L. 5124-11 et R. 5121- 135 du CSP**

Vise des Déclarations d'Exportation (DE - Déclarations d'Exportation initiale (DEI) ou Complémentaire (DEC) de médicaments à usage humain.

Ces DE sont destinées aux autorités de santé des pays destinataires vers lesquels les médicaments sont exportés.

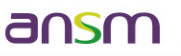

#### INTRODUCTION : Procédure actuelle de dépôt, de délivrance et de suivi des AI et des DE

- Gestion centralisée des demandes d'AI et de DE assurée par le Pôle IMPEX (Réception, évaluation, décision, livrable) ;
- Les demandes d'AI et de DE sont transmises directement au Pôle IMPEX par courrier ou par courriel ;
- Les AI et les DE délivrées par l'ANSM sont adressées aux demandeurs par courrier ou par courriel ;
- ◆ L'Application disponible actuellement sert uniquement à l'enregistrement et au suivi des demandes déposées. Une saisie manuelle par le Pôle IMPEX de chaque dossier est nécessaire.

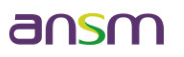

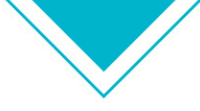

### INTRODUCTION : Finalités d'IMPEXWEB

Cette application destinée aux demandeurs d'AI et de DE a pour finalités :

► La simplification des démarches administratives : dématérialisation complète de la saisie des demandes ;

- ► Le suivi en temps réel des demandes déposées ;
- ► L'accès plus simple et plus sécurisé aux décisions de l'ANSM (AI et DE) ;

► Une sécurisation des échanges d'informations entre les demandeurs et l'ANSM ainsi qu'entre l'ANSM et les autorités sanitaires des pays destinataires des médicaments exportés.

Maintien d'une gestion centralisée au Pôle IMPEX.

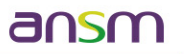

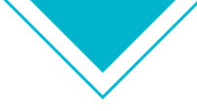

### INTRODUCTION : Fonctionnalités d'IMPEXWEB (1/2)

- De procéder à une demande d'AI et / ou de DE (possibilité de l'enregistrer en tant que « brouillon ») ;
- De modifier / Dupliquer une demande d'AI et de DE ;
- De prendre connaissance et de répondre aux demandes d'informations complémentaires de l'ANSM ;
- De prendre connaissance de la décision de l'ANSM en réponse à cette demande ;
- De visualiser et de connaître le statut en temps réel de l'ensemble des demandes d'AI et de DE sollicitées ;

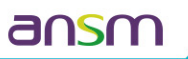

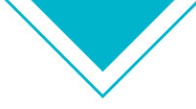

### INTRODUCTION : Fonctionnalités d'IMPEXWEB (2/2)

D'accéder et de générer les décisions de l'ANSM ;

Conserver un historique de toutes les demandes ;

- D'accéder et d'exporter la liste des demandes d'AI et des DE sous format Excel
- De gérer ses données à caractère personnel et son compte Utilisateur.

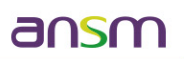

INTRODUCTION : Etapes du processus de soumission via IMPEXWEB

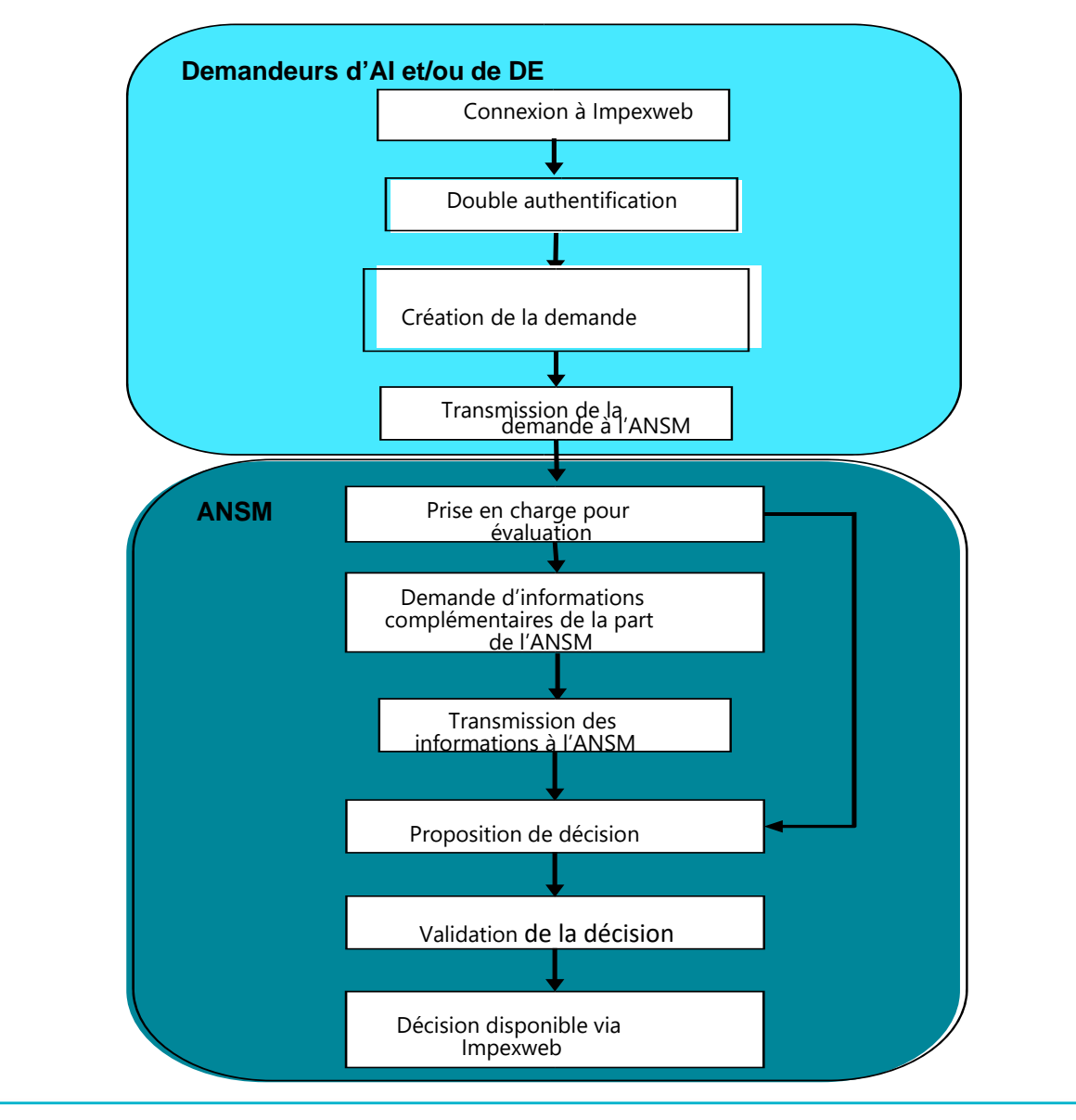

ansm

### Première étape : Création d'un compte utilisateur externe et connexion à l'application

- ◆ Principe d'une double authentification pour la sécurisation des données de l'application **et de ses utilisateurs ;**
- ◆ **1 utilisateur appartenant à une structure doit créer un compte sur l'application et doit créer son établissement de rattachement ;**

◆ **Outils nécessaires :**

•

◆ PC avec système d'exploitation récent :

- Firefox v52 ou supérieur
- Chrome v64 ou supérieur
- Internet explorer 10 ou supérieur Spécifications suivantes : Activation Javascript Autorisation affichage fenêtre pop-up

ansm

• Edge v90 ou supérieur

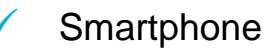

- Version Android 4.4 ou supérieur
- Version iOS 13.0 ou supérieur.

### Première étape : Création d'un compte utilisateur externe et connexion à l'application

### ◆**Etape préliminaire :**

Téléchargement de l'application Google Authenticator

Veiller à autoriser l'accès de l'application à l'appareil photo afin de permettre l'enrôlement du téléphone

#### **Etape de connexion :**

Se connecter via l'URL suivante : https://icimpex.ansm.sante.fr

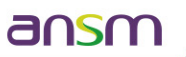

## Première étape : Création d'un compte utilisateur externe et connexion à l'application ◆ **Lors de la première connexion**

Cliquer sur « Première connexion-créer un compte »

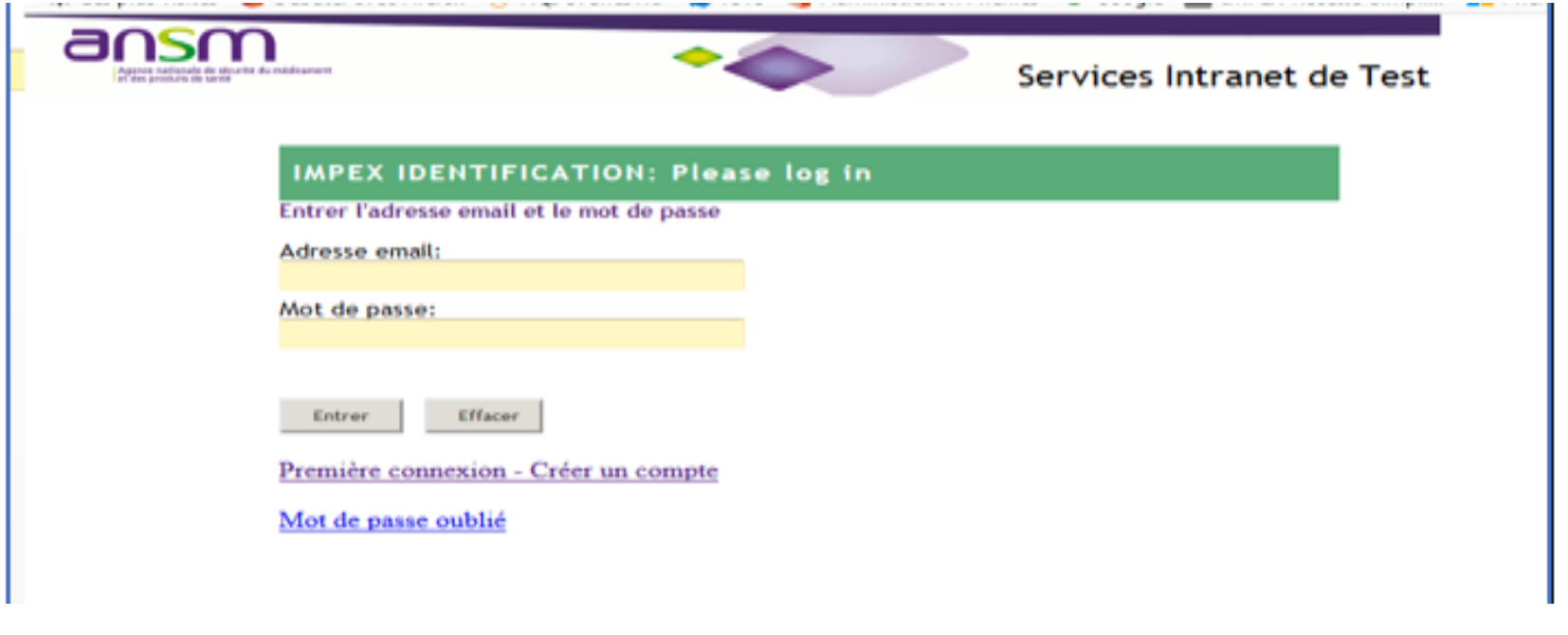

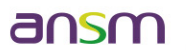

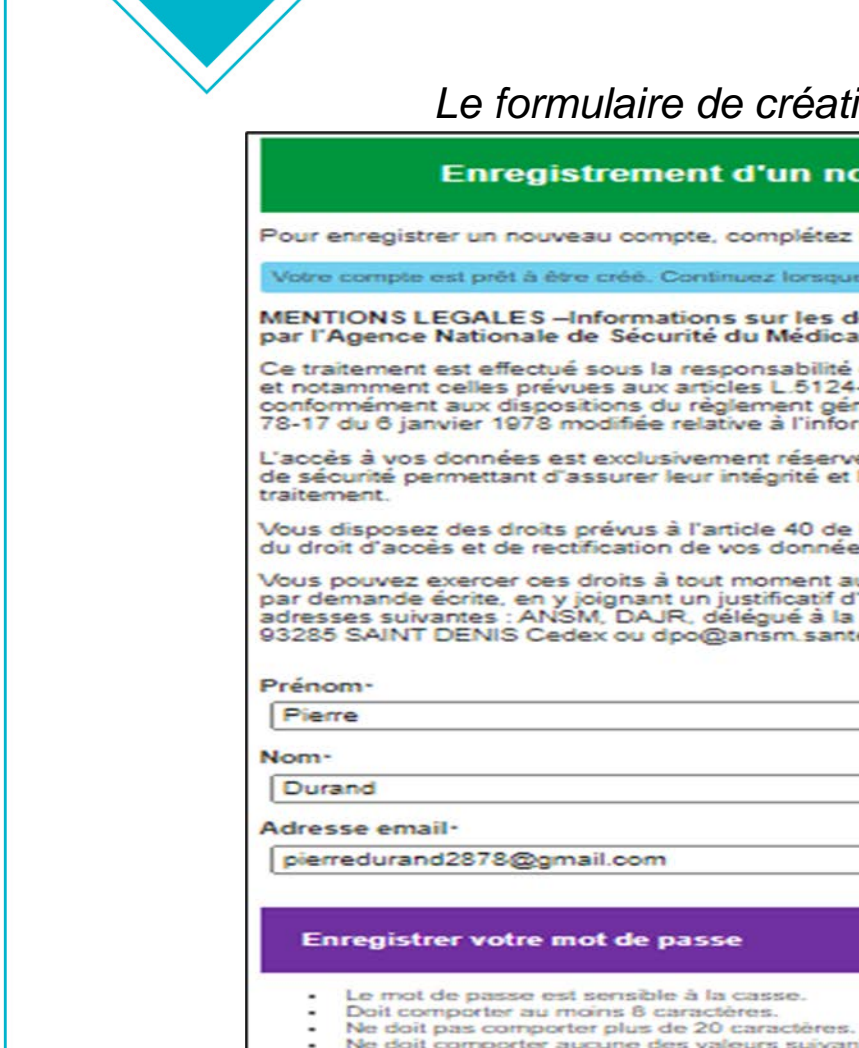

#### *Le formulaire de création de compte s'affiche :*

#### **Enregistrement d'un nouvel utilisateur IMPEXWEB**

Pour enregistrer un nouveau compte, complétez le formulaire suivant.

Votre compte est prêt à être créé. Continuez lorsque vous êtes prêt.

MENTIONS LEGALES -Informations sur les données à caractère personnel recueillies et traitées par l'Agence Nationale de Sécurité du Médicament et des Produits de Santé (ANSM)

Ce traitement est effectué sous la responsabilité de l'ANSM dans le cadre de l'exercice de ses missions,<br>et notamment celles prévues aux articles L.5124-11 et L.5124-13 du Code de la santé publique,<br>conformément aux dispos

L'accès à vos données est exclusivement réservé aux agents de l'ANSM et est couvert par des mesures de sécurité permettant d'assurer leur intégrité et leur confidentialité pour toute la durée de leur

Vous disposez des droits prévus à l'article 40 de la loi 78-17 du 6 janvier 1978 modifiée, et notamment du droit d'accès et de rectification de vos données.

Vous pouvez exercer ces droits à tout moment auprès de notre Délégué à la protection des données. par demande écrite, en y joignant un justificatif d'identité comportant votre signature à l'une des<br>adresses suivantes : ANSM, DAJR, délégué à la protection des données, 143-147 Bd Anatole France 93285 SAINT DENIS Cedex ou dpo@ansm.sante.fr.

- 
- 
- Ne doit comporter aucune des valeurs suivantes : password test - Ne doit contenir aucune partie de votre nom ou de votre nom d'utilisateur.
- Ne doit pas comporter de mot courant ou de séquence de caractères couramment utilisée.

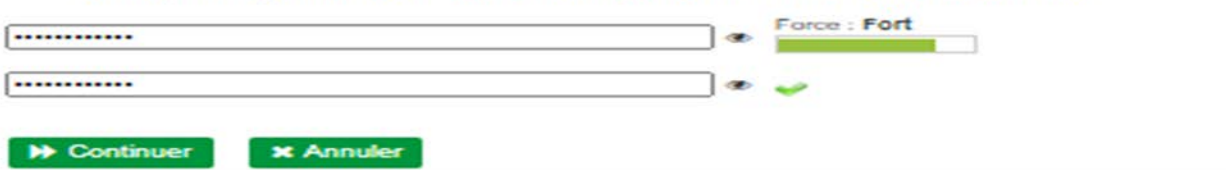

150

## Première étape : Création d'un compte utilisateur externe et connexion à l'application

Renseigner le code puis cliquer « vérifier le code » ou directement sur le lien reçu dans la messagerie

Cliquer sur « continuer »

Lire les CGU et accepter

### $\triangleright$  Le compte est créé

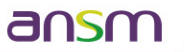

# Première étape : Connexion à l'Application

- $\checkmark$  Adresse mail + mot de passe et appuyer sur ENTER ou cliquer sur « se connecter » ;
- Ouvrir Google authenticator et scanner le QR code ;
- $\checkmark$  Rentrer le code pour accéder à l'application :
- L'utilisateur a alors accès à l'application et doit renseigner :
	- ►les informations personnelles le concernant
	- ►les informations relatives à l'établissement dont il dépend.

Puis enregistrer et valider.

 $\triangleright$  Accès à la page d'accueil de l'Application

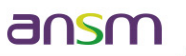

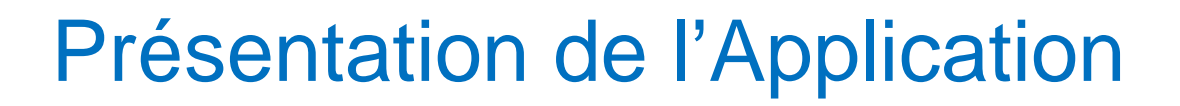

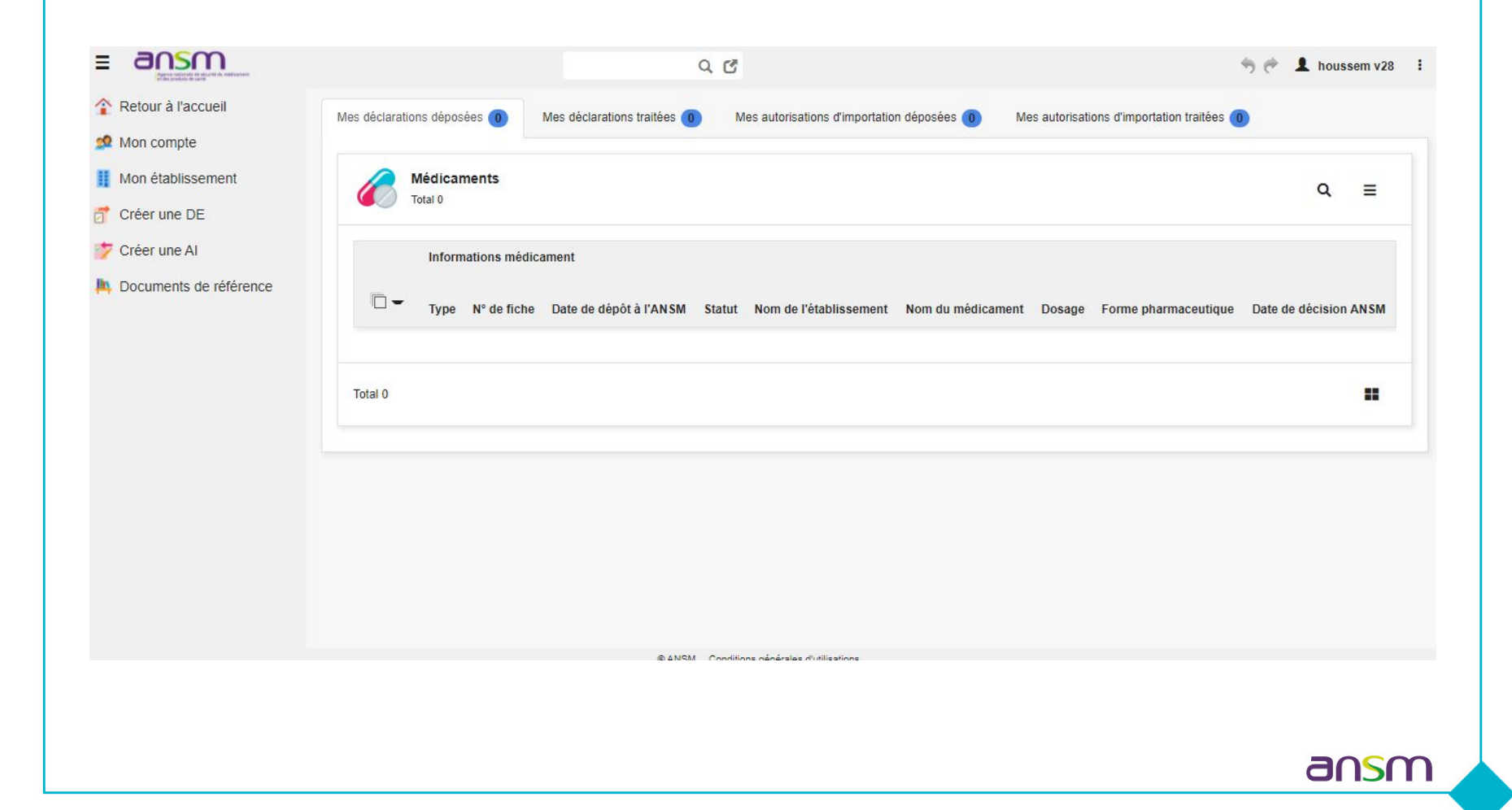

# Présentation de l'Application

### **Suivi du statut des demandes :**

► Avant validation :

En brouillon / En cours / En attente de compléments

ansn

► Statut final:

Validé/refusé/sans suite

### **Tables de référence :**

►Classe Pharmacologique ►Forme pharmaceutique ►Listing Pays (pour l'export)

#### Création d'une demande d'Autorisation d'Importation (AI) Formulaire papier

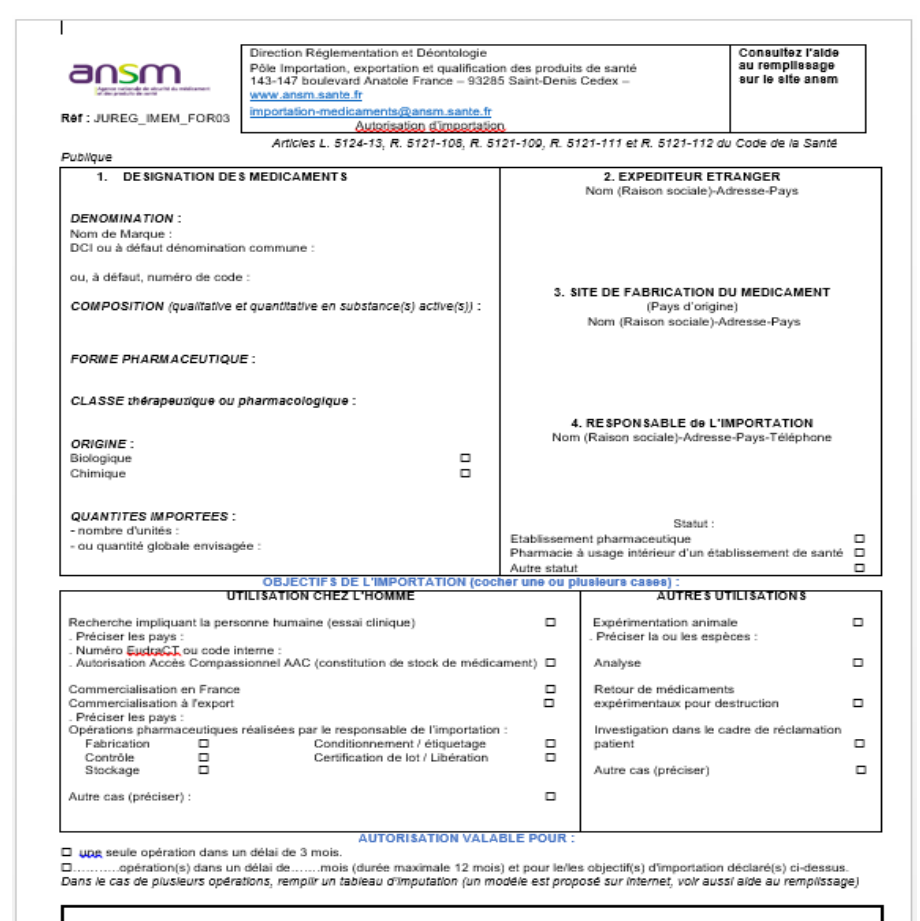

ansm

Cadre réservé à l'ANSM : DATE, SIGNATURE et observations particulières

#### Création d'une demande d'Autorisation d'Importation (AI) Page d'accueil

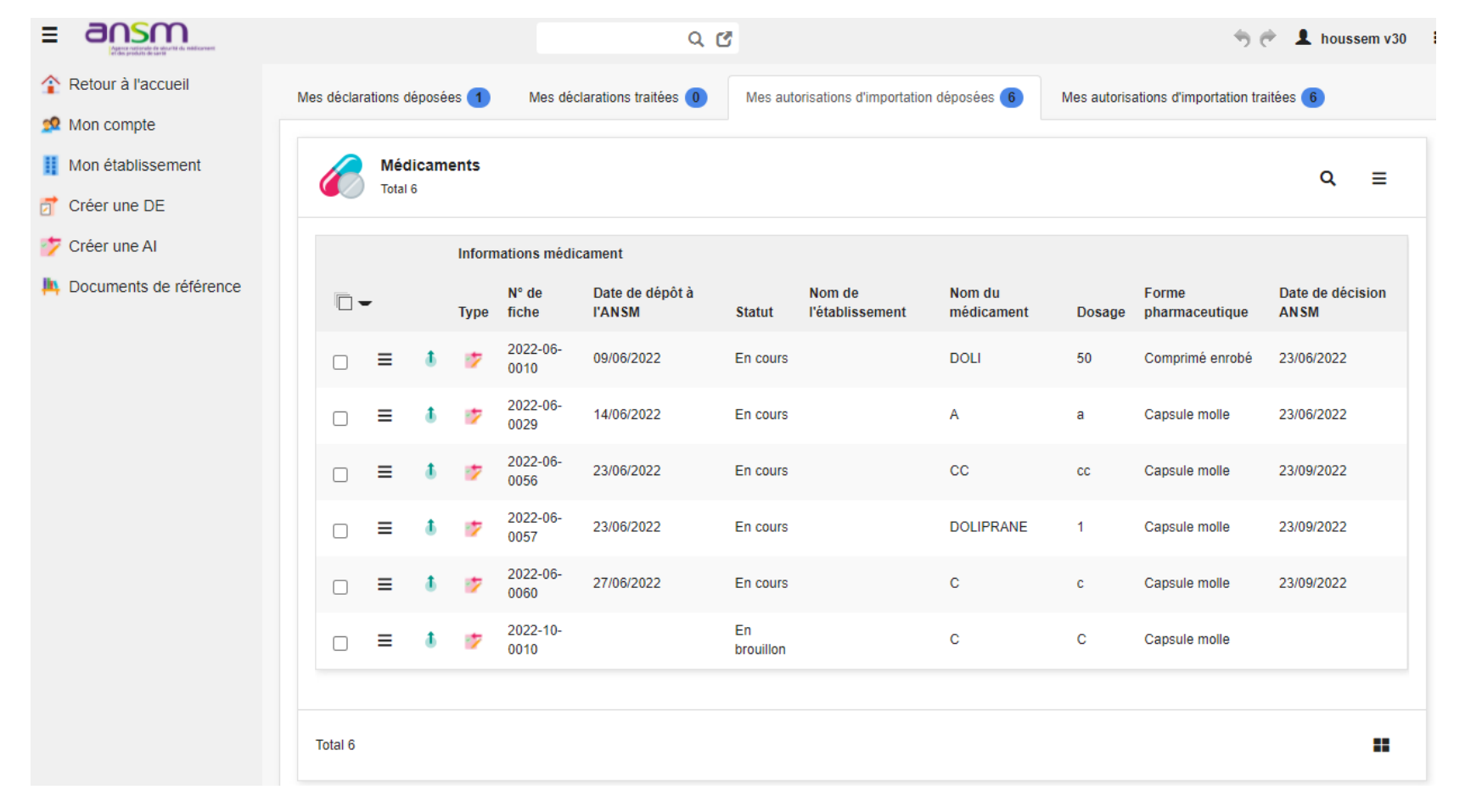

#### ansm

#### Création d'une demande d'Autorisation d'Importation (AI) Contexte de la demande

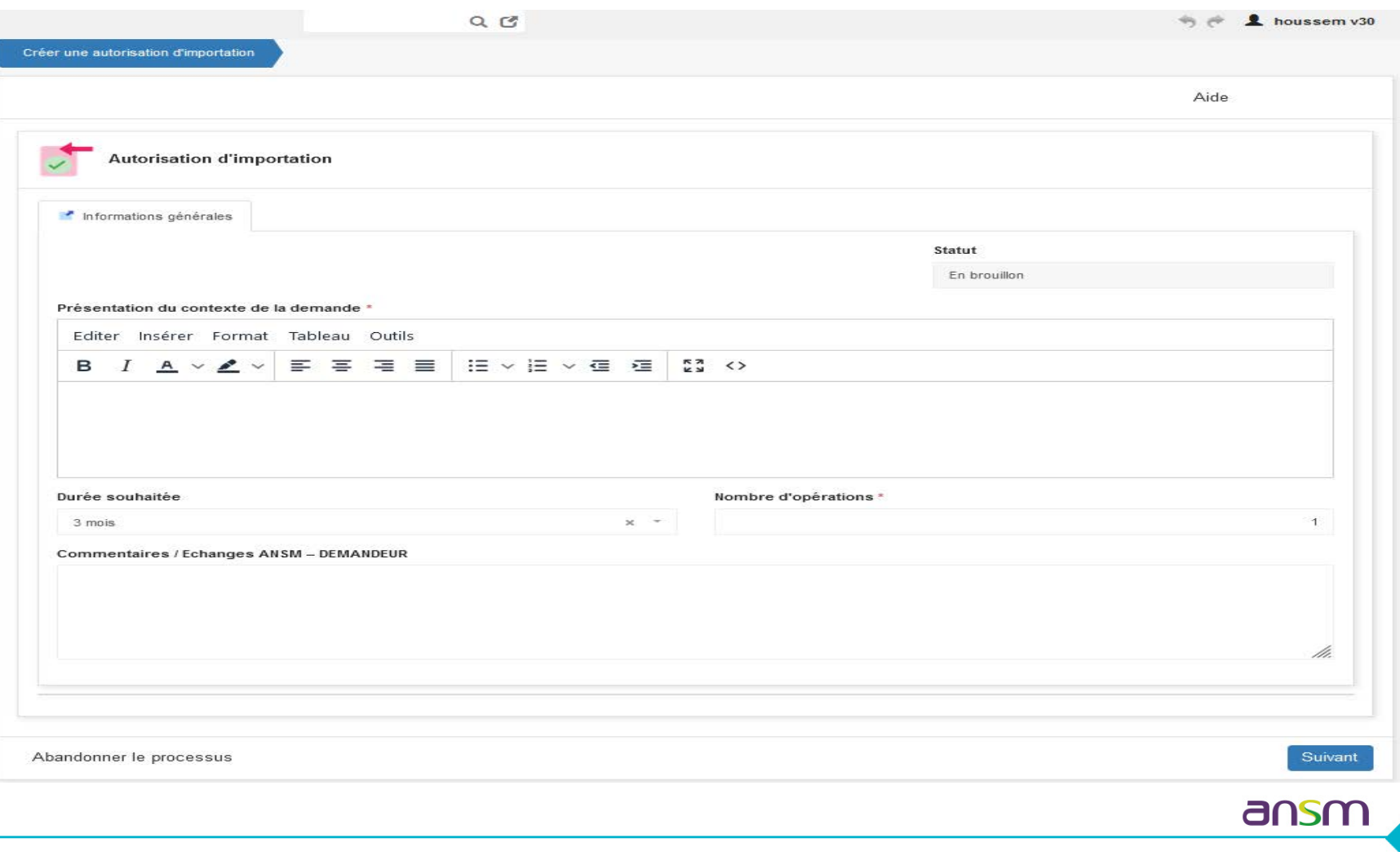

#### Création d'une demande d'Autorisation d'Importation (AI) Informations médicament

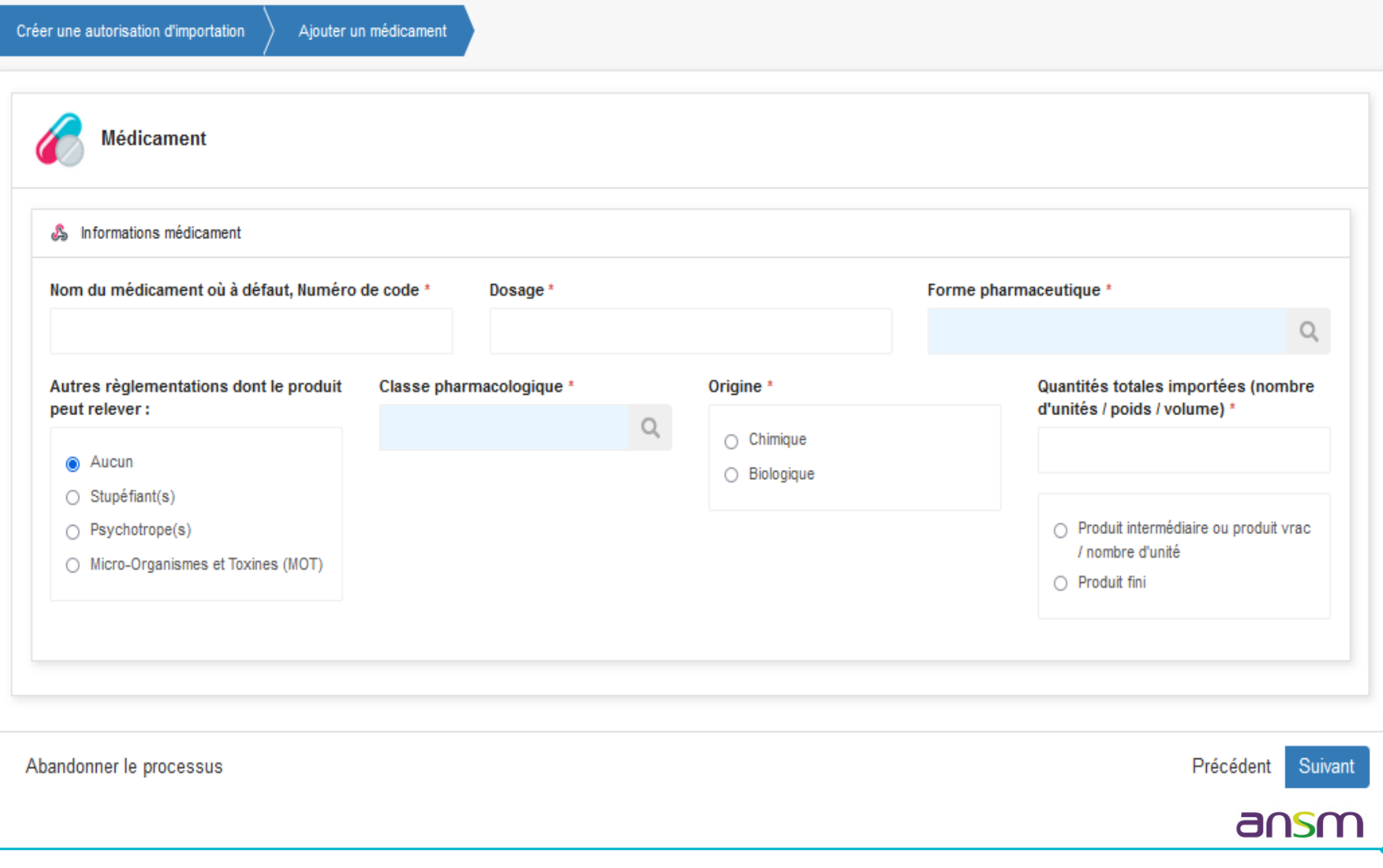

### Création d'une demande d'Autorisation d'Importation (AI) Informations Substance(s) active(s)

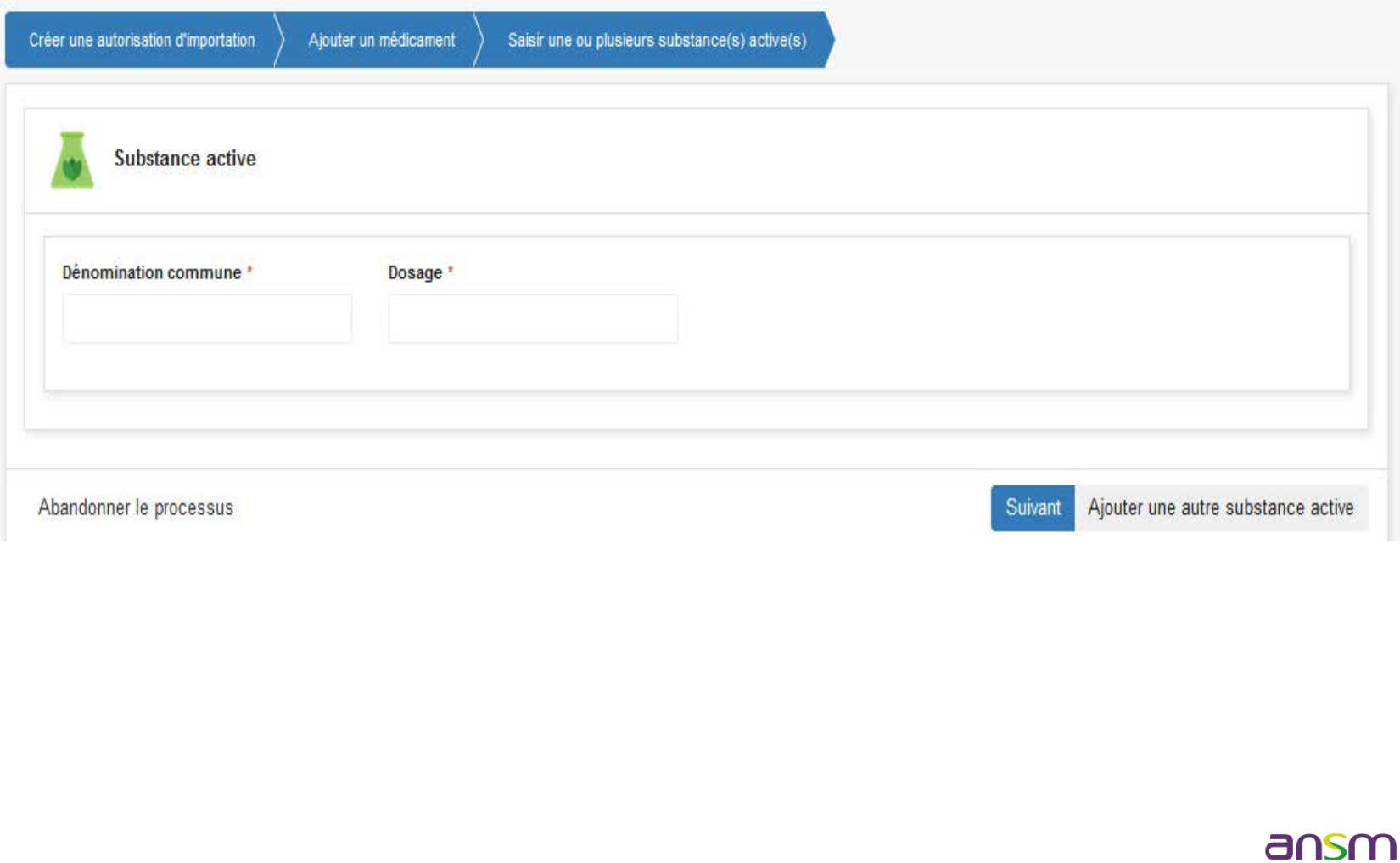

#### Création d'une demande d'Autorisation d'Importation (AI) Site de fabrication du médicament

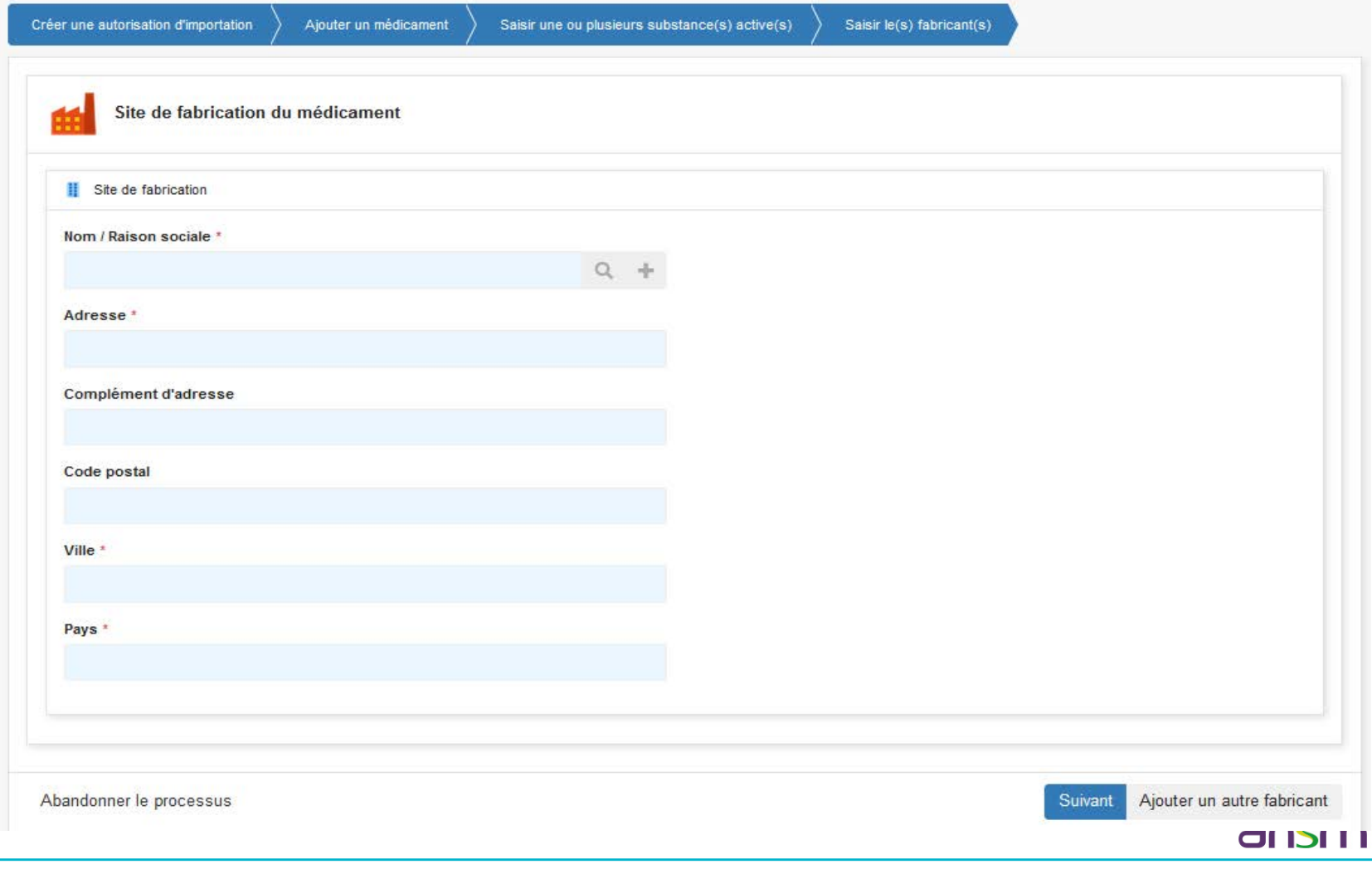

### Création d'une demande d'Autorisation d'Importation (AI) Ajouter un autre médicament ?

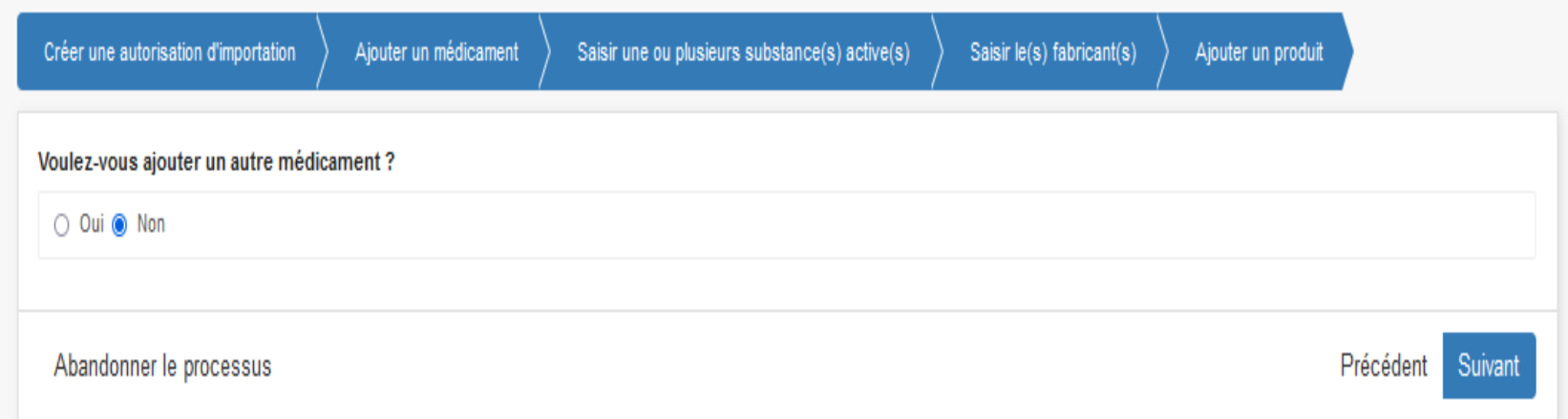

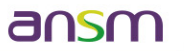

#### Création d'une demande d'Autorisation d'Importation (AI) Site expéditeur étranger

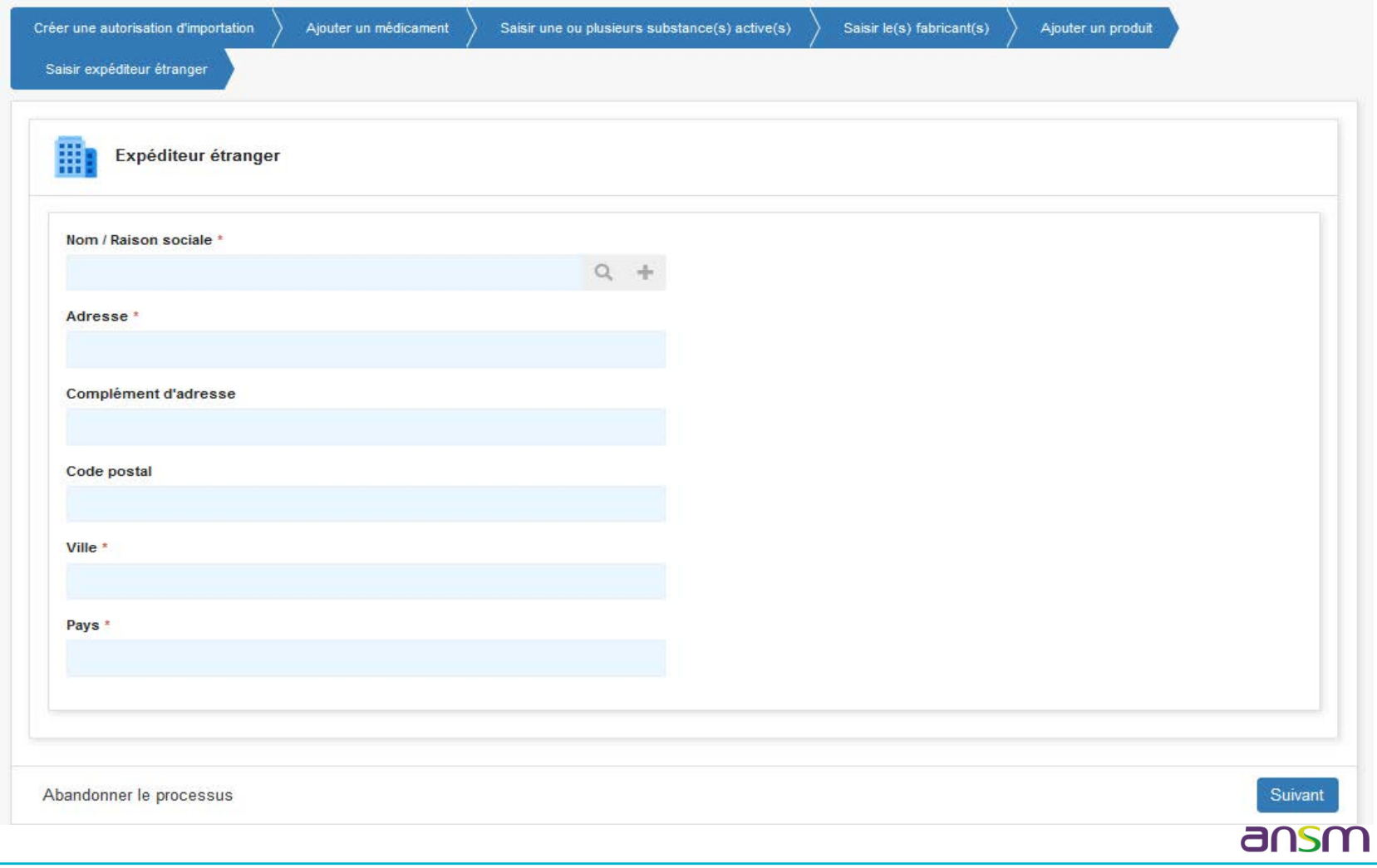

#### Création d'une demande d'Autorisation d'Importation (AI) Site responsable de l'importation

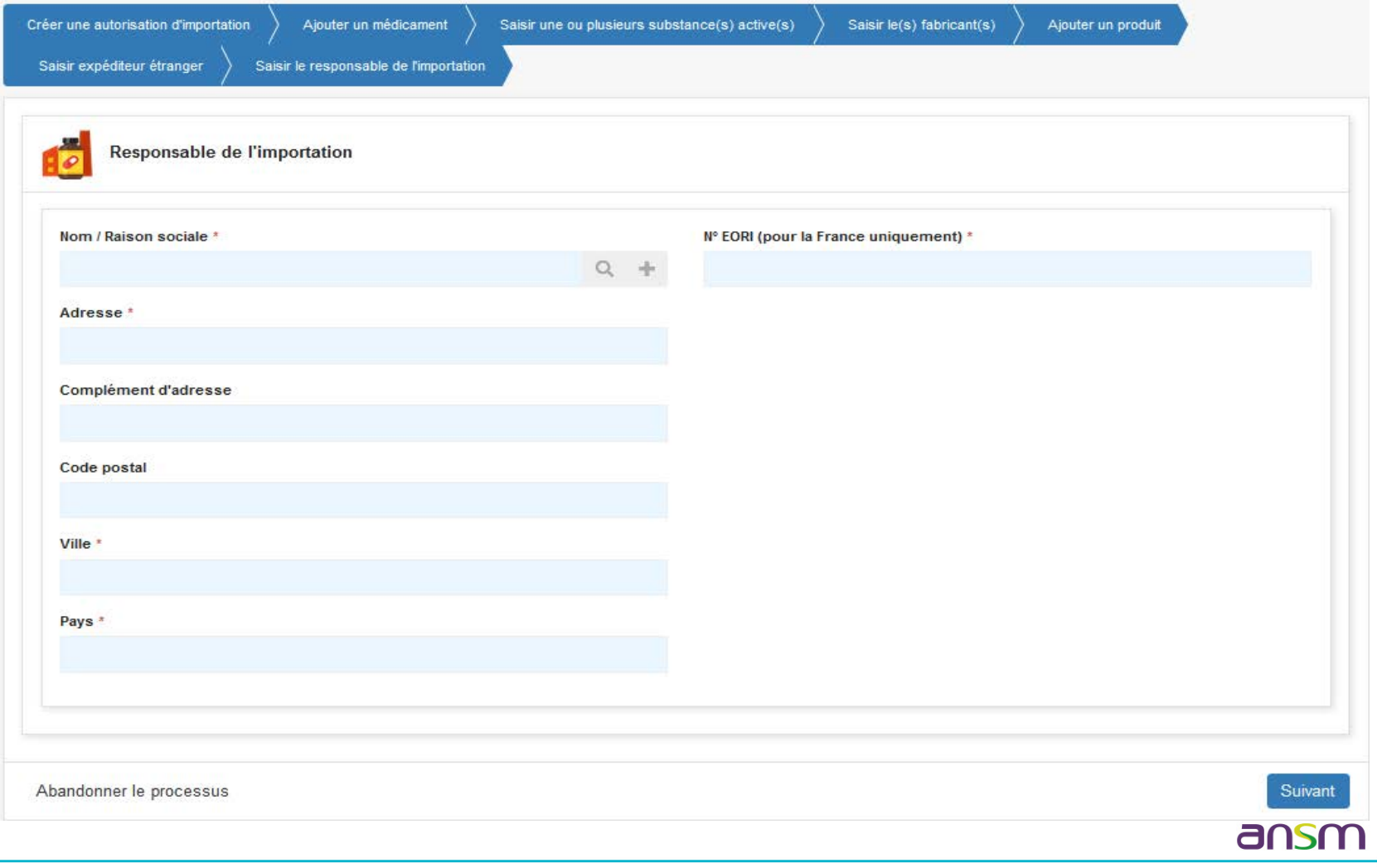

#### Création d'une demande d'Autorisation d'Importation (AI) Site de livraison le cas échéant

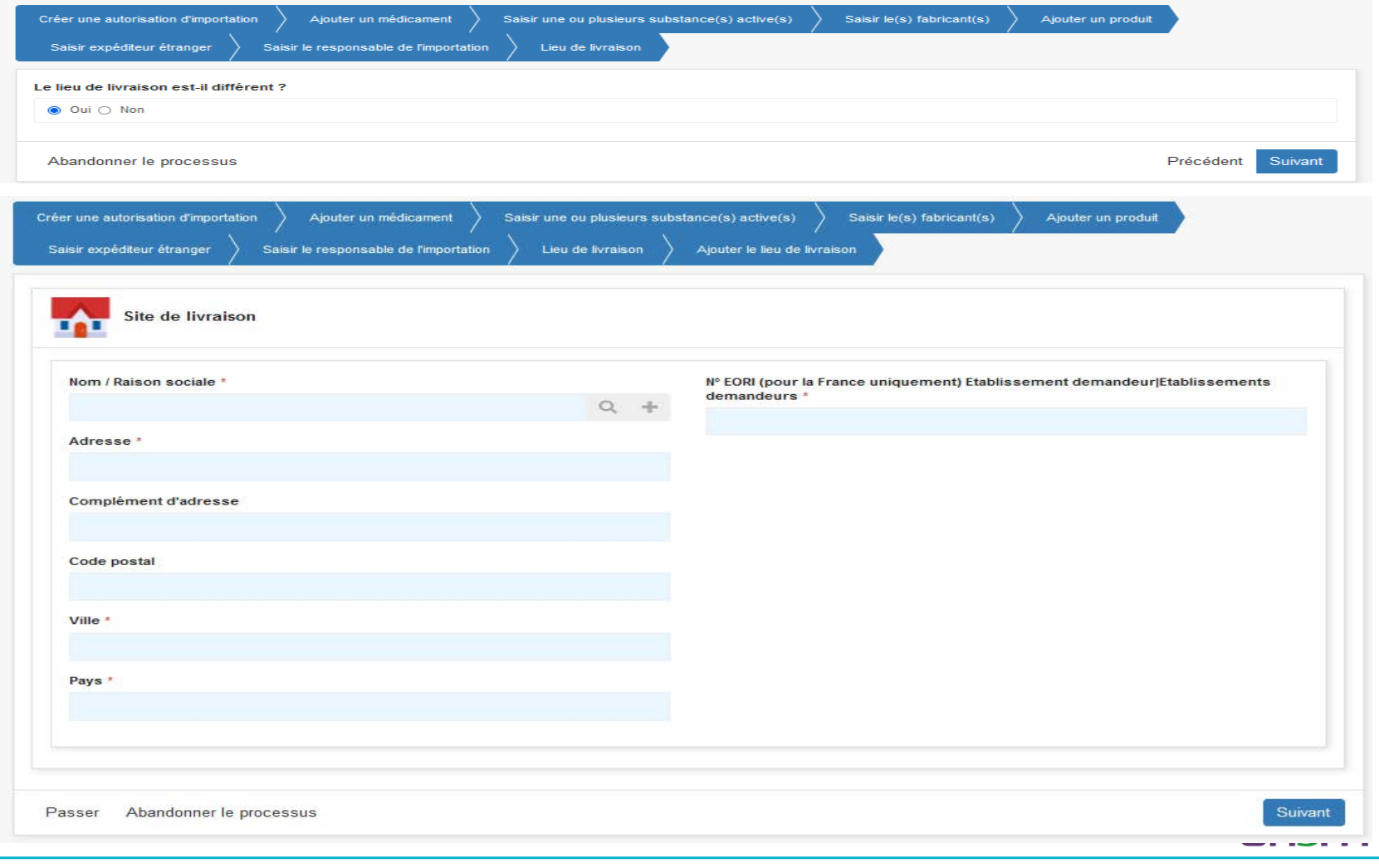

#### Création d'une demande d'Autorisation d'Importation (AI) Utilisation chez l'homme ?

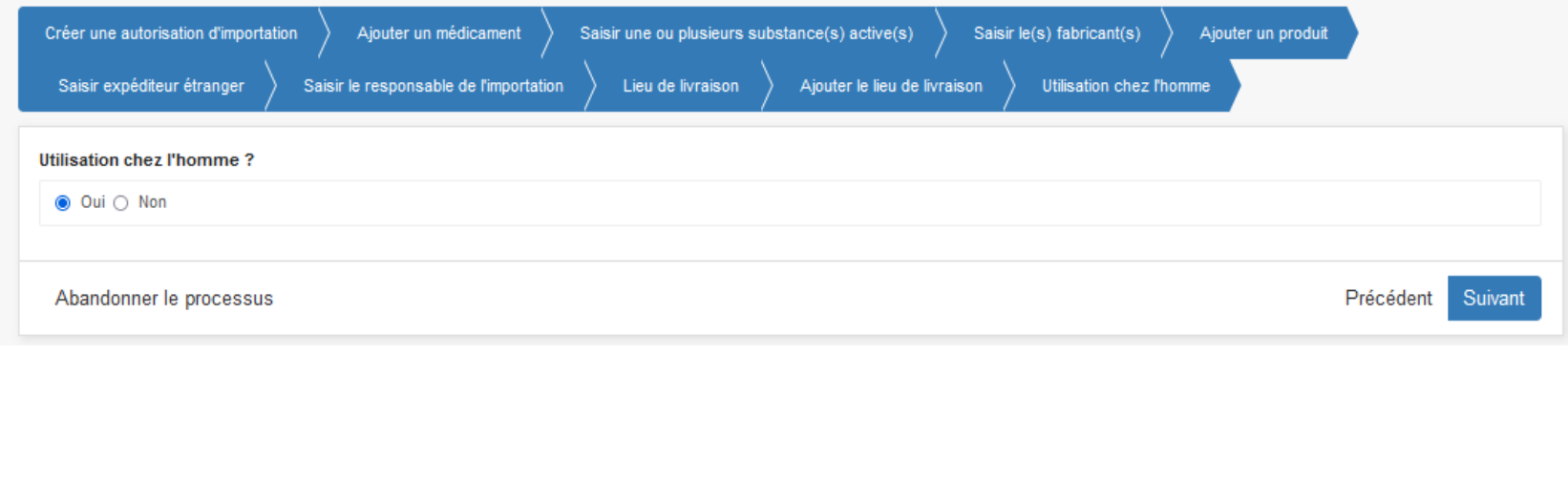

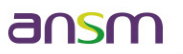

#### Création d'une demande d'Autorisation d'Importation (AI) Objectif d'importation: Essai clinique

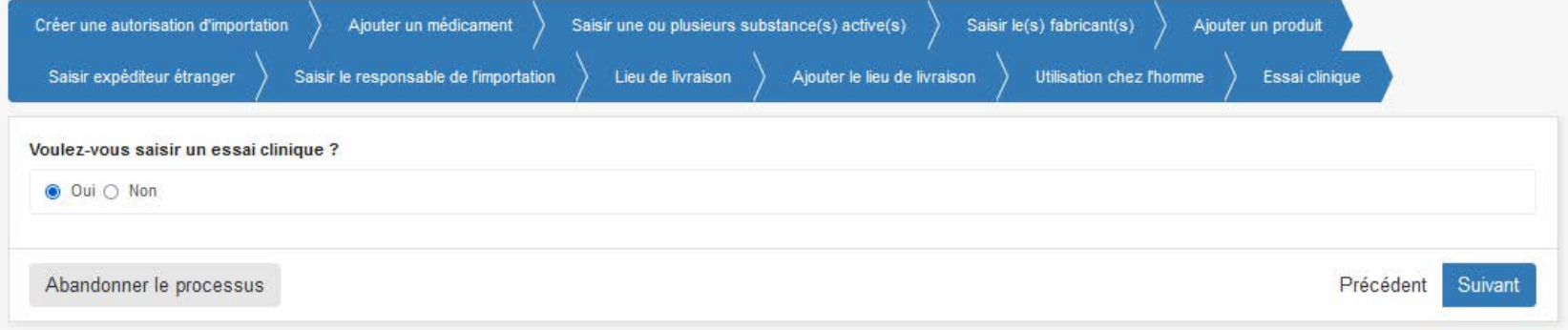

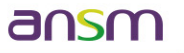

#### Création d'une demande d'Autorisation d'Importation (AI) Informations de l'essai clinique

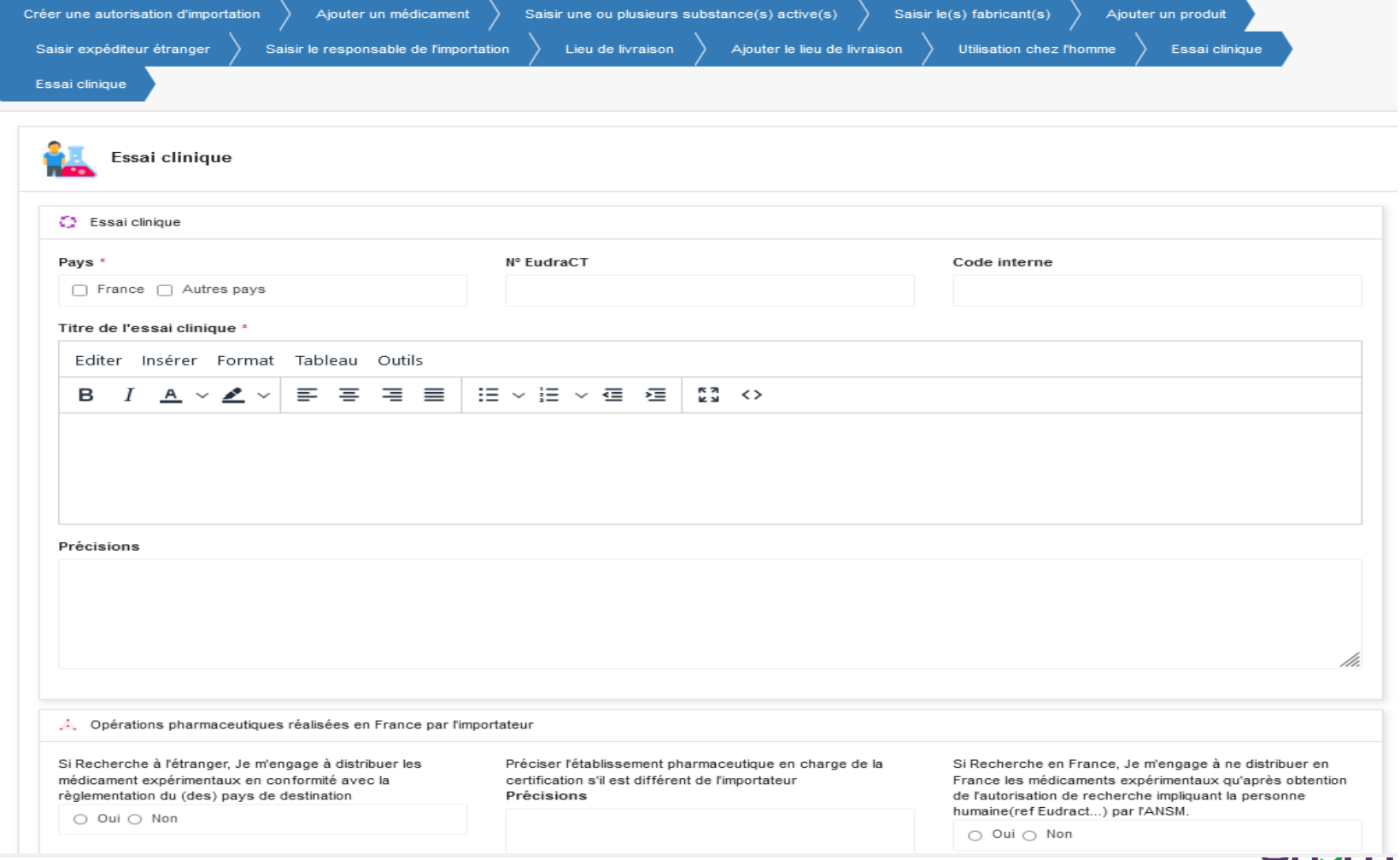

#### Création d'une demande d'Autorisation d'Importation (AI) Objectifs d'importation: commercialisation en France ou à l'étranger, constitution de stock AAC

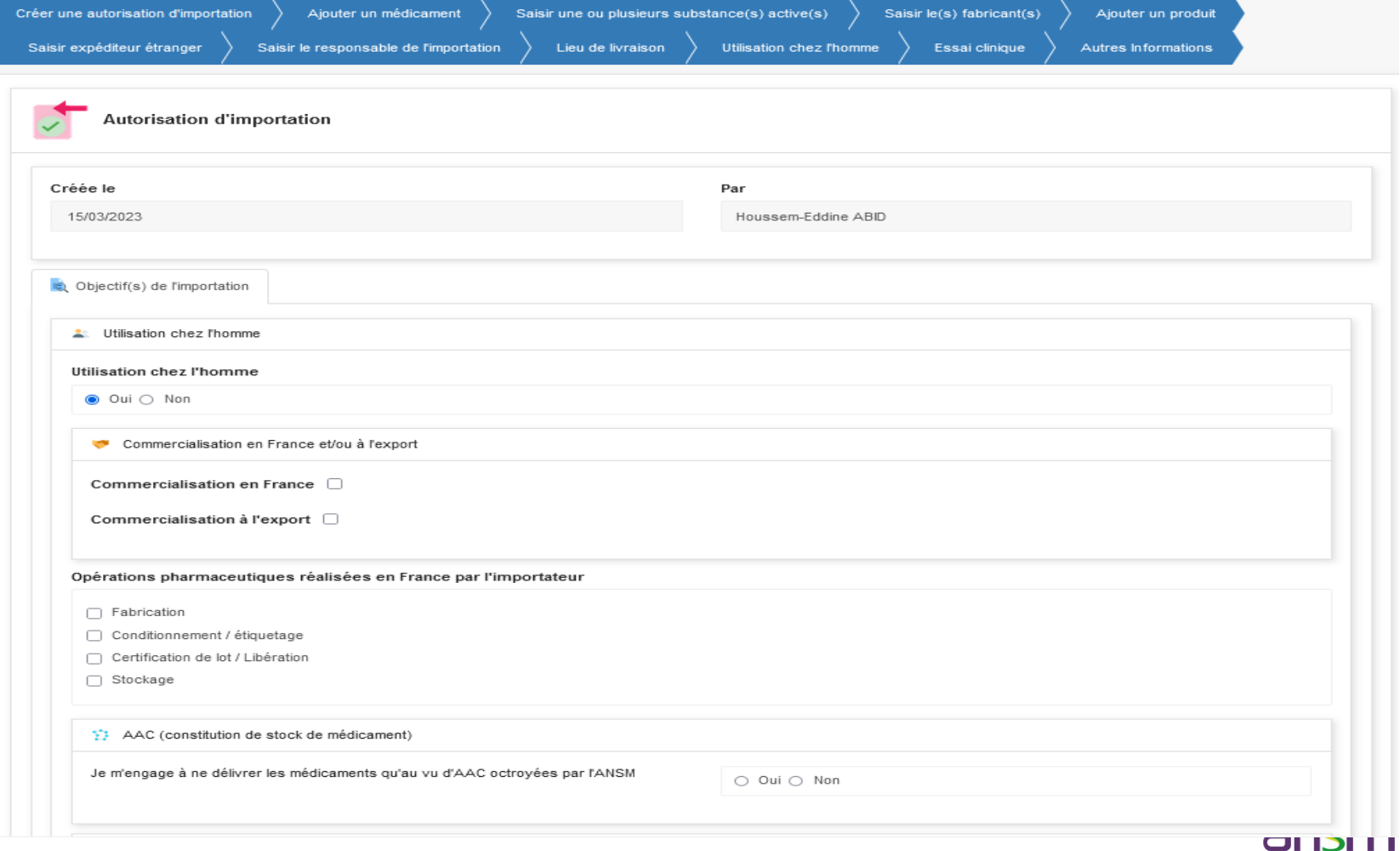

#### Création d'une demande d'Autorisation d'Importation (AI) Objectifs: in-vitro et utilisation chez l'animal

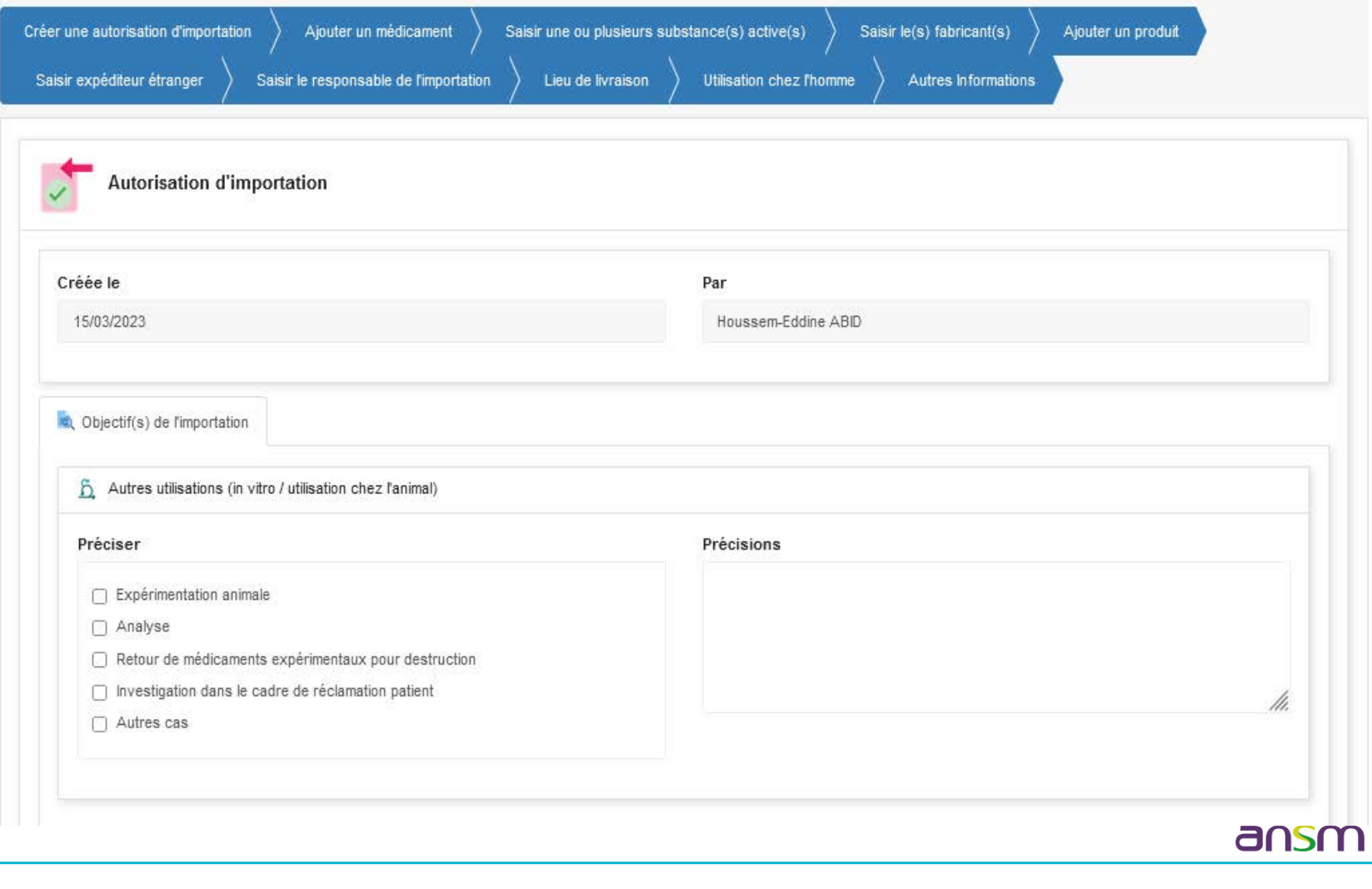

#### Création d'une demande d'Autorisation d'Importation (AI) Ajouter une ou plusieurs pièces jointes

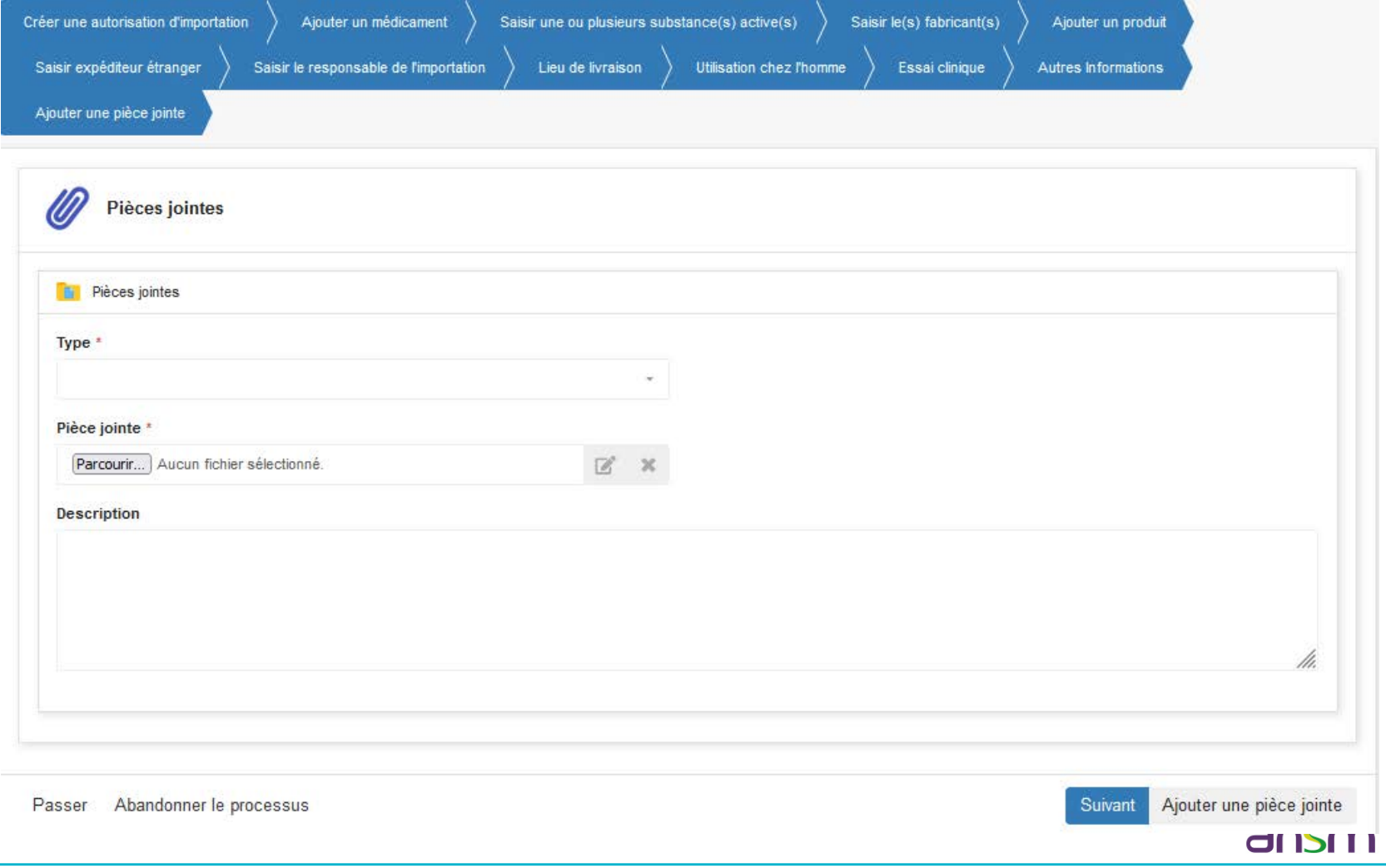

#### Création d'une demande d'Autorisation d'Importation (AI) Soumettre la demande

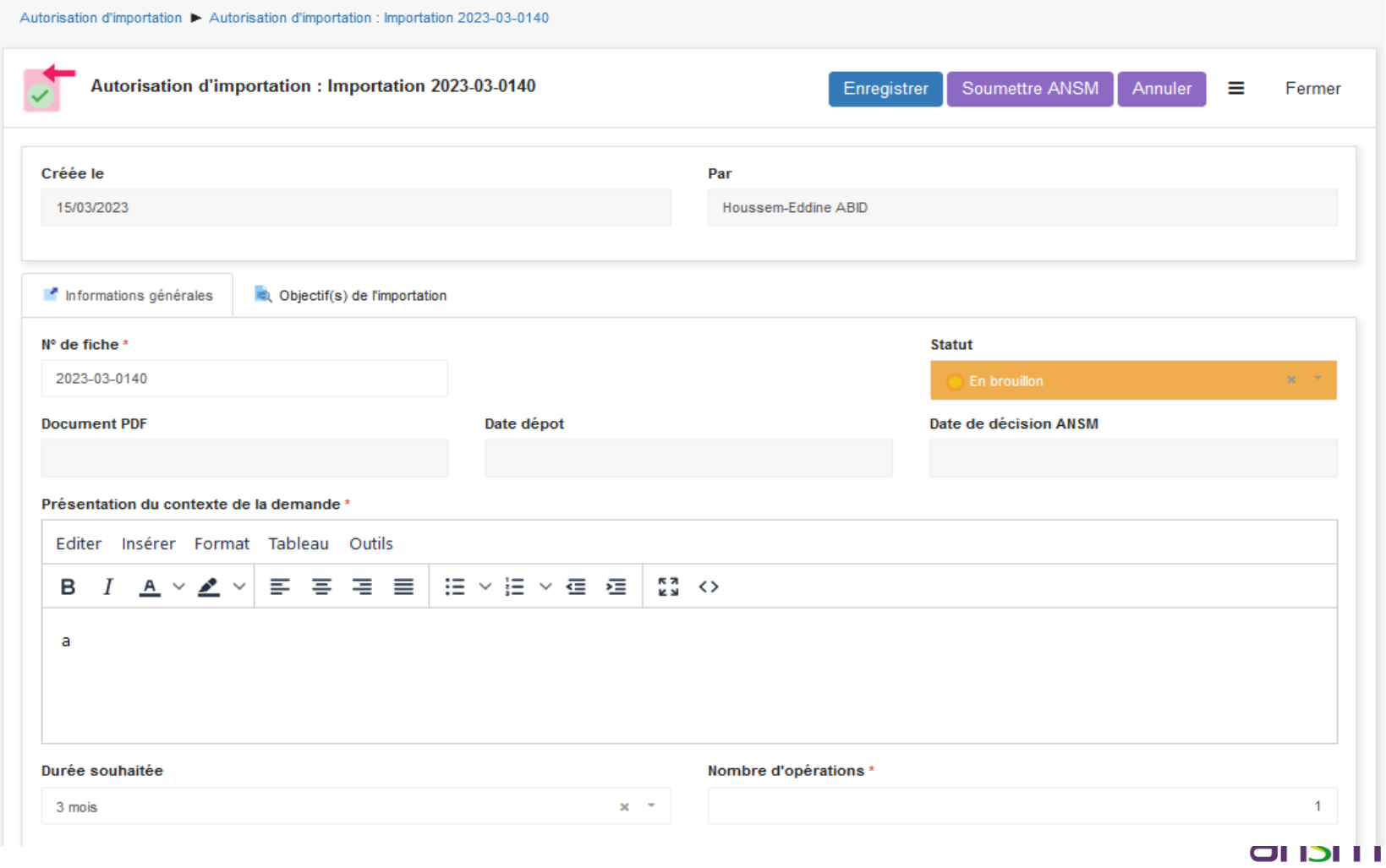

### Création d'une demande d'Autorisation d'Importation (AI) courriel d'accusé d'enregistrement

 $De: ANSM \leq norevlv@ansm.sante.fr$ Date: mar. 17 janv. 2023 à 14:07 Subject: [IMPEX] Accusé d'enregistrement de la demande d'autorisation d'importation n°2023-01-0041 To: <del>Shonsoom</del> v<sup>202</sup>00 small cam-

Madame, Monsieur,

Vous avez adressé à l'ANSM (Pôle IMPEX / DRD) une saisie électronique relative à une demande d'autorisation d'importation.

Le présent accusé d'enregistrement, que nous vous invitons à conserver, atteste de la bonne réception de votre saisie.

Il ne préjuge pas de la complétude ou de la recevabilité du dossier qui dépend notamment de l'examen à venir des pièces fournies ou à fournir.

Si l'instruction de votre dossier nécessite des informations complémentaires, le service instructeur vous contactera et vous en indiquera la liste et le délai imparti pour les fournir. Pôle IMPEX (ANSM / DRD)

Ne répondez pas directement à ce message, celui-ci vous est envoyé automatiquement et aucun traitement d'un éventuel retour ne pourrait être effectué.

Par respect pour l'environnement, merci de ne l'imprimer que si nécessaire.

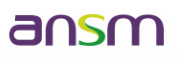

#### Création d'une demande d'Autorisation d'Importation (AI) La fonction dupliquer

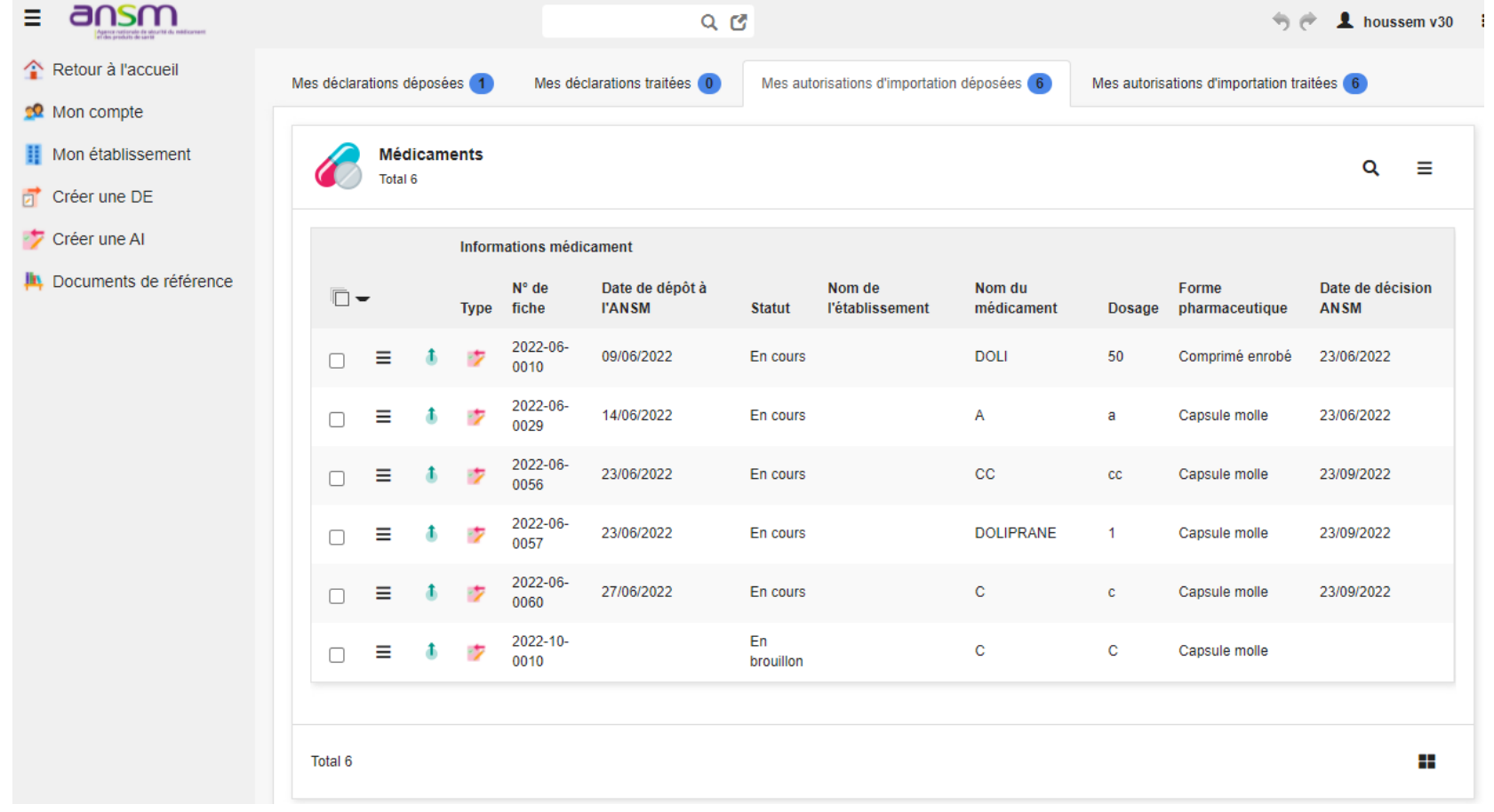

ansm

#### Bilan de la phase pilote Autorisation d'Importation (AI) **Statistiques**

ansm

- Déposées : **546 AI**
- Validées : **518 AI**
- Sans suite : 15 Al
- En attente de compléments : 9 AI
- En cours : 4 AI

### Bilan de la phase pilote Autorisation d'Importation (AI) Anomalies bloquantes détectées et résolues

- Certaines Autorisation d'Importation n'étaient pas envoyées par la Plateforme
- Impossibilité d'utiliser un établissement pharmaceutique qui a déjà été créé dans l'outil avec un rôle différent
- Certains dossiers ont pu être soumis à l'Ansm avec des rubriques non renseignées (expéditeur/importateur/objectif de l'importation) – absence de blocage du système

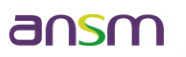

#### Bilan de la phase pilote Autorisation d'Importation (AI) Point d'attention

• Dénomination de médicament et composition identique, présentation différente. Dans ce cas créer une seule ligne pour le médicament et préciser les différentes présentations au niveau de la rubrique « quantités importées »

anso

# Création d'une Déclaration d'Exportation (DE)

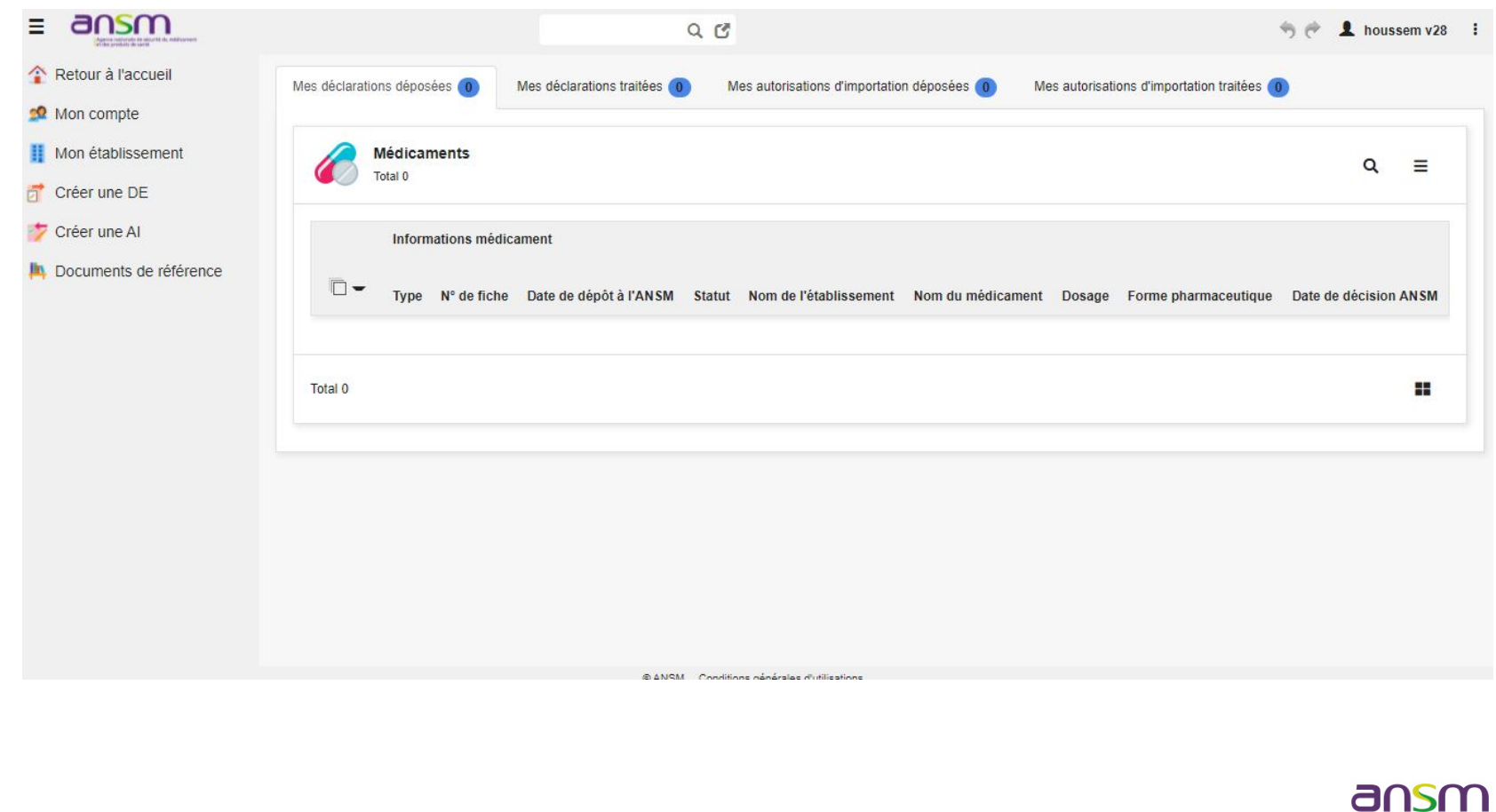

# Création d'une Déclaration d'Exportation (DE) Page d'accueil Export

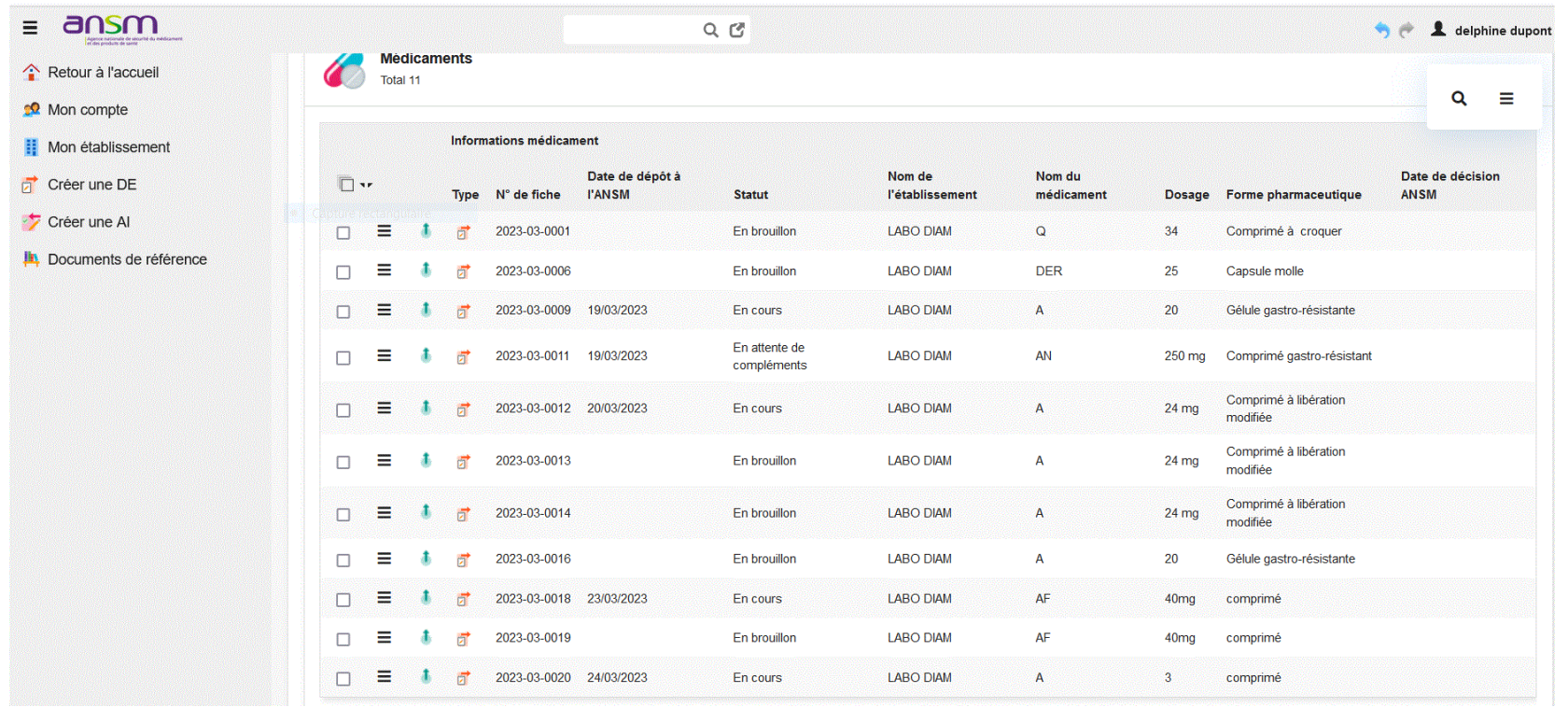

## Création d'une Déclaration d'Exportation (DE)

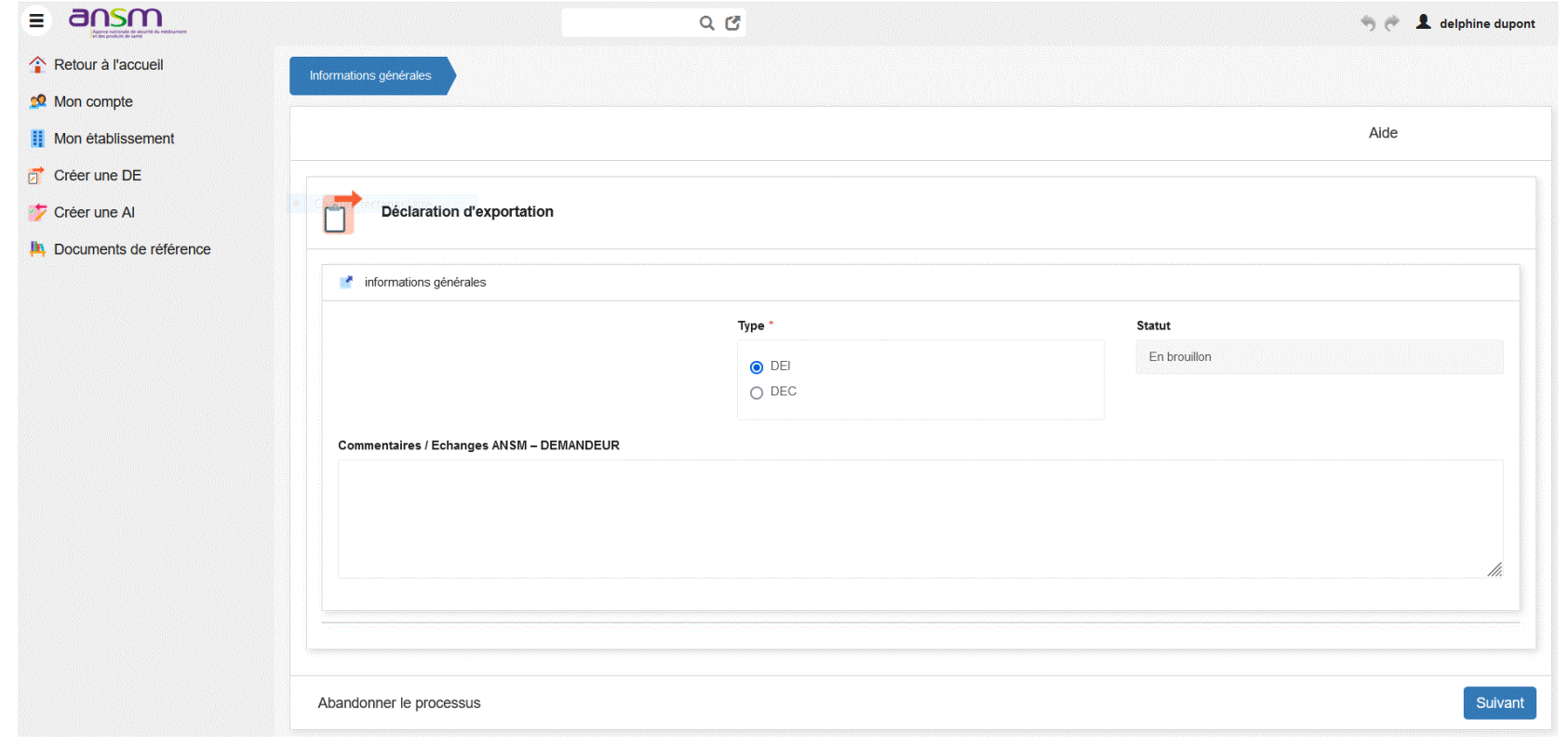

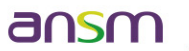

### Création d'une Déclaration d'Exportation (DE) Compléter les informations du médicament exporté

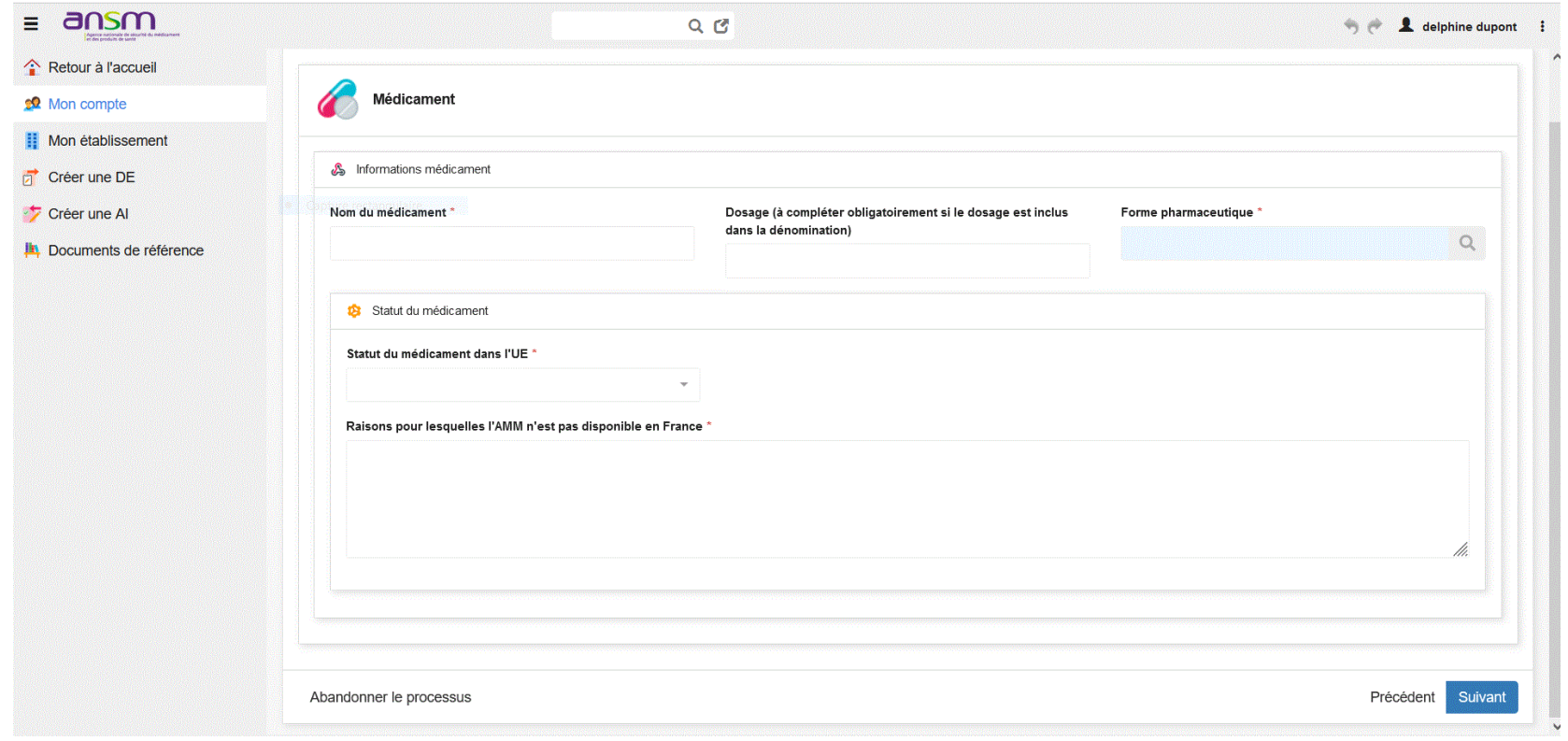

#### ansm

## Création d'une Déclaration d'Exportation (DE) Compléter la Substance active

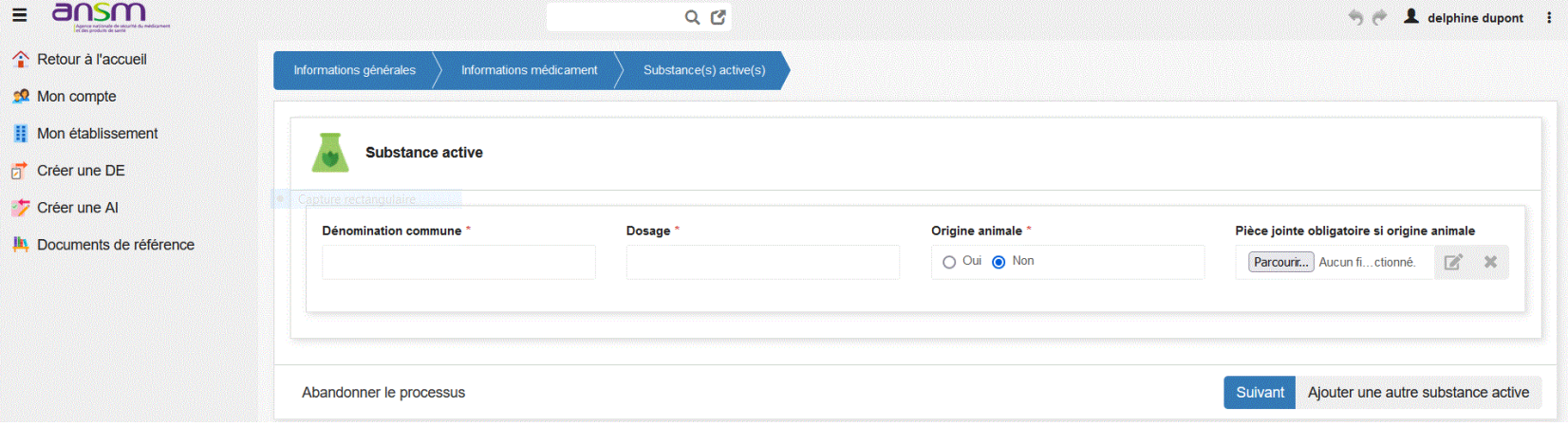

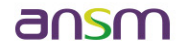

## Création d'une Déclaration d'Exportation (DE) Compléter les excipients

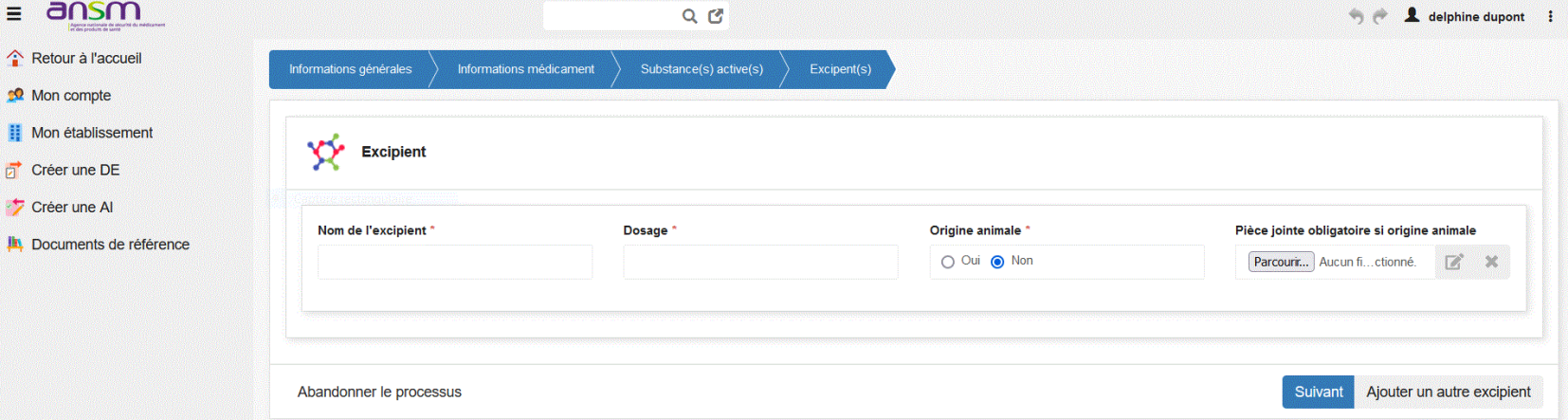

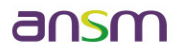

### Création d'une Déclaration d'Exportation (DE) Etablissement pharmaceutique fabricant

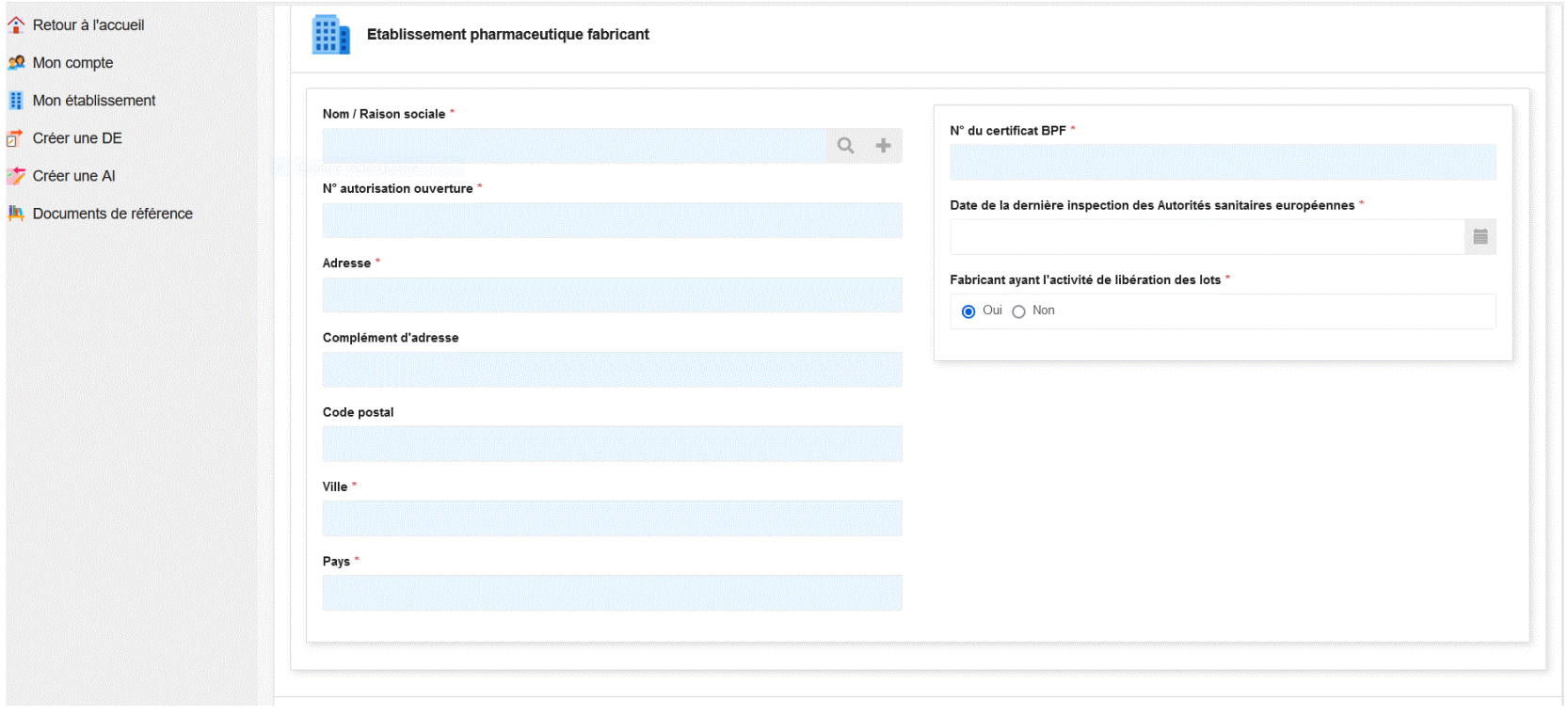

ansm

## Création d'une Déclaration d'Exportation (DE) Compléter le(s) Pays importateur(s)

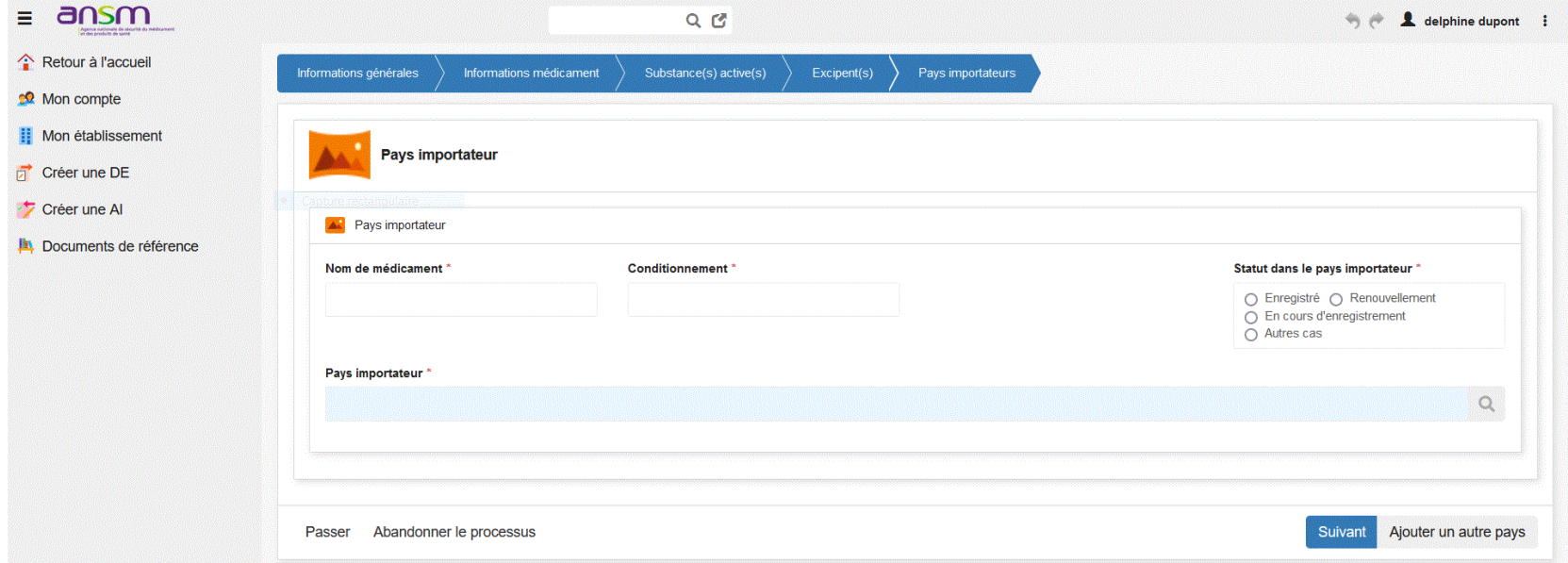

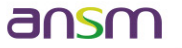

## Création d'une Déclaration d'Exportation (DE) Insertion pièce(s) jointe(s)

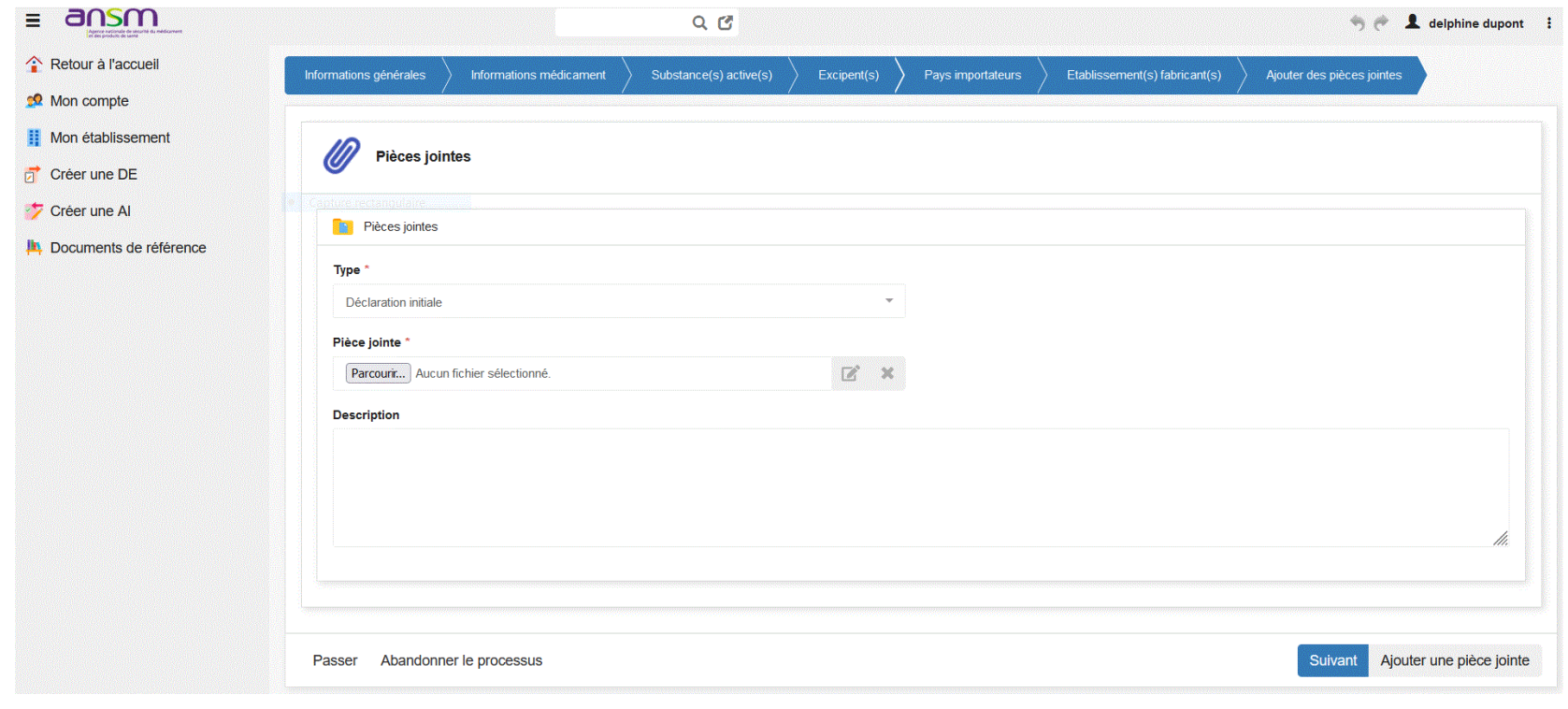

### Création d'une Déclaration d'Exportation (DE) Soumettre la DE à l'Ansm

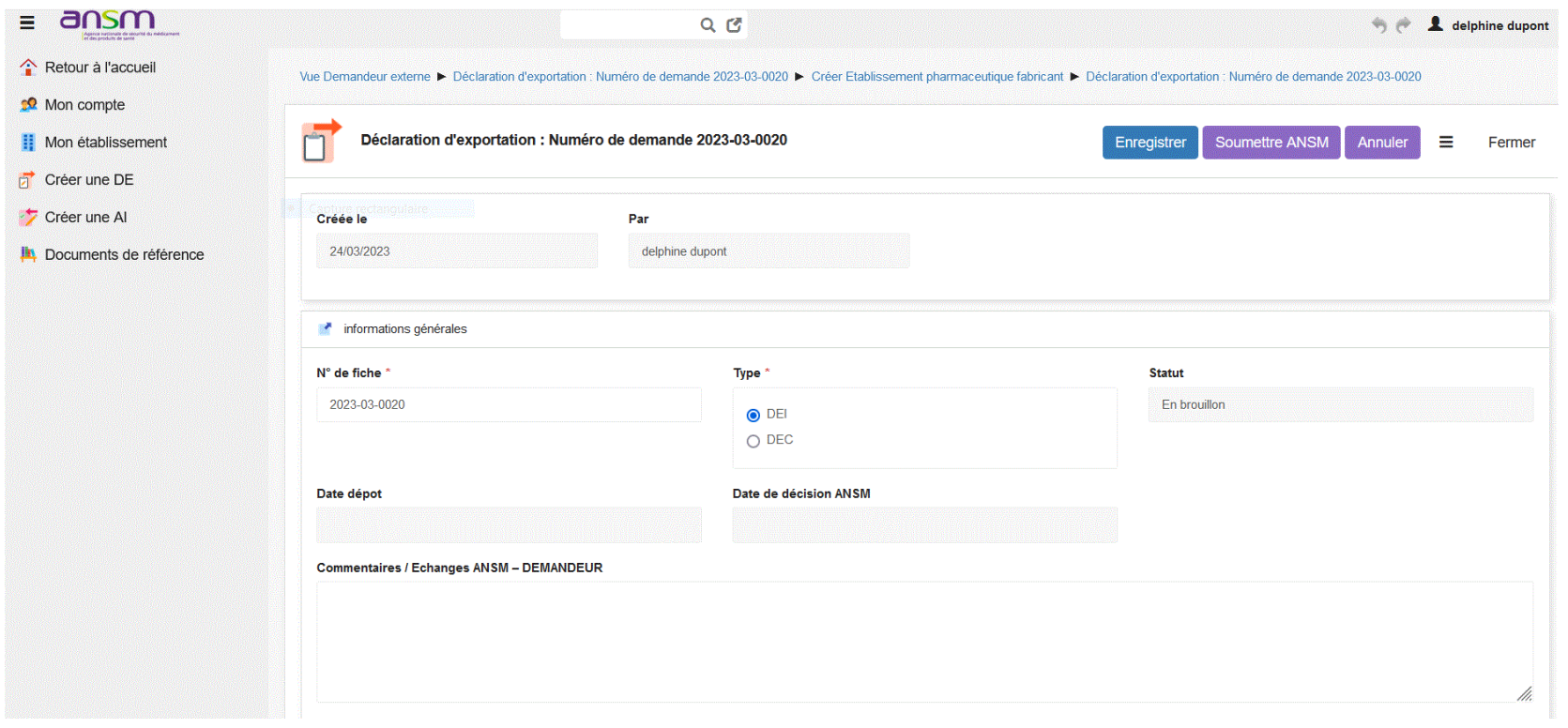

ansm

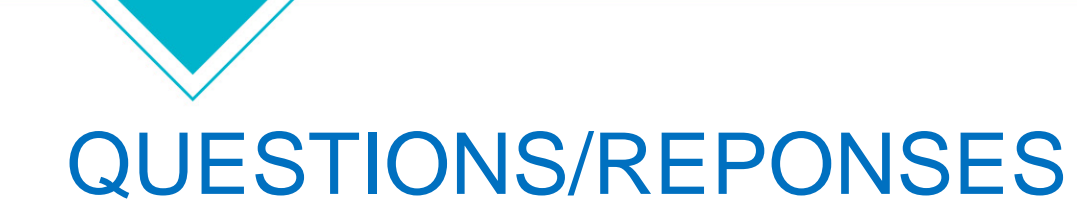

### **MERCI DE VOTRE ATTENTION**

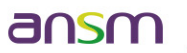

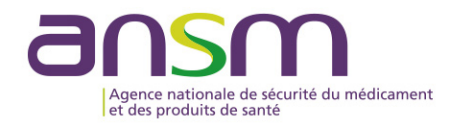

#### **Avertissement**

- Lien d'interêt : personnel salarié de l'ANSM (opérateur de l'État).
- La présente intervention s'inscrit dans un strict respect d'indépendance et d'impartialité de l'ANSM vis à vis des autres intervenants.
- · Toute utilisation du matériel présenté, doit être soumise à l'approbation préalable de l'ANSM.

#### Warning

- Link of interest: employee of ANSM (State operator).
- This speech is made under strict compliance with the independence and impartiality of ANSM as regards other speakers.
- . Any further use of this material must be submitted to ANSM prior approval.